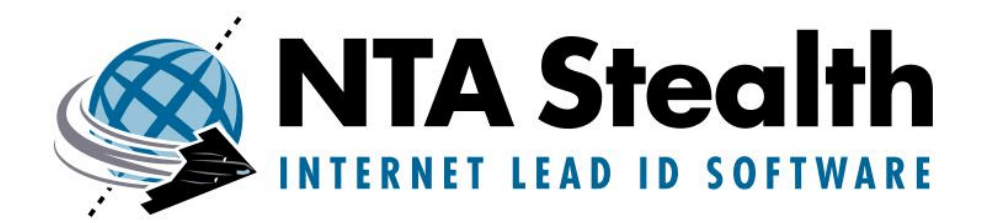

By

### **New Technologies Armor, Inc. (NTI)**

2075 Northeast Division Street Gresham, Oregon 97030 USA 503-661-6912 <http://www.forensics-intl.com>

NTI is an Armor Holdings (NYSE:AH) Company

# **User's Guide**

**Identifies Prior Internet Activity on a Personal Computer**

## **Table of Contents**

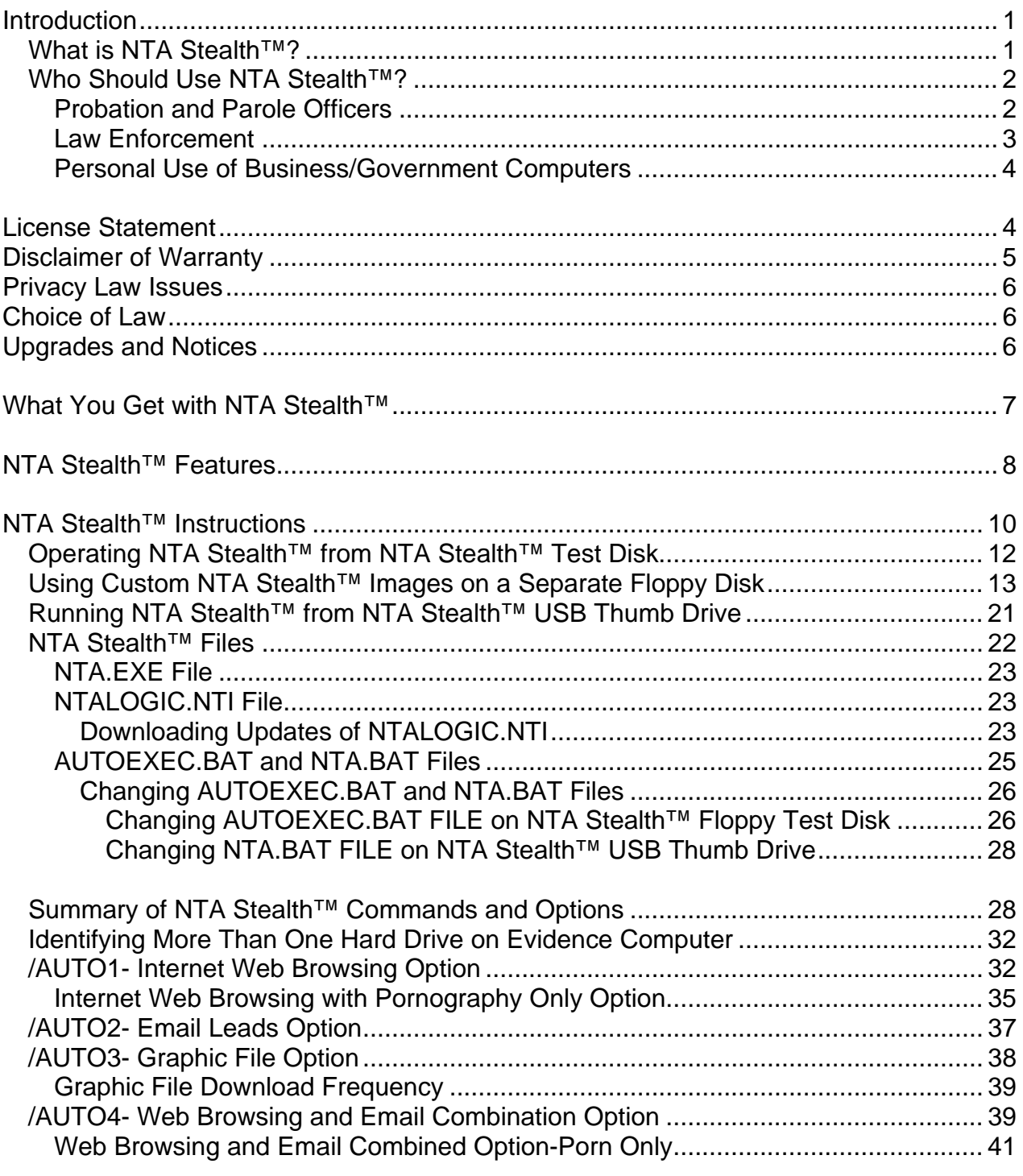

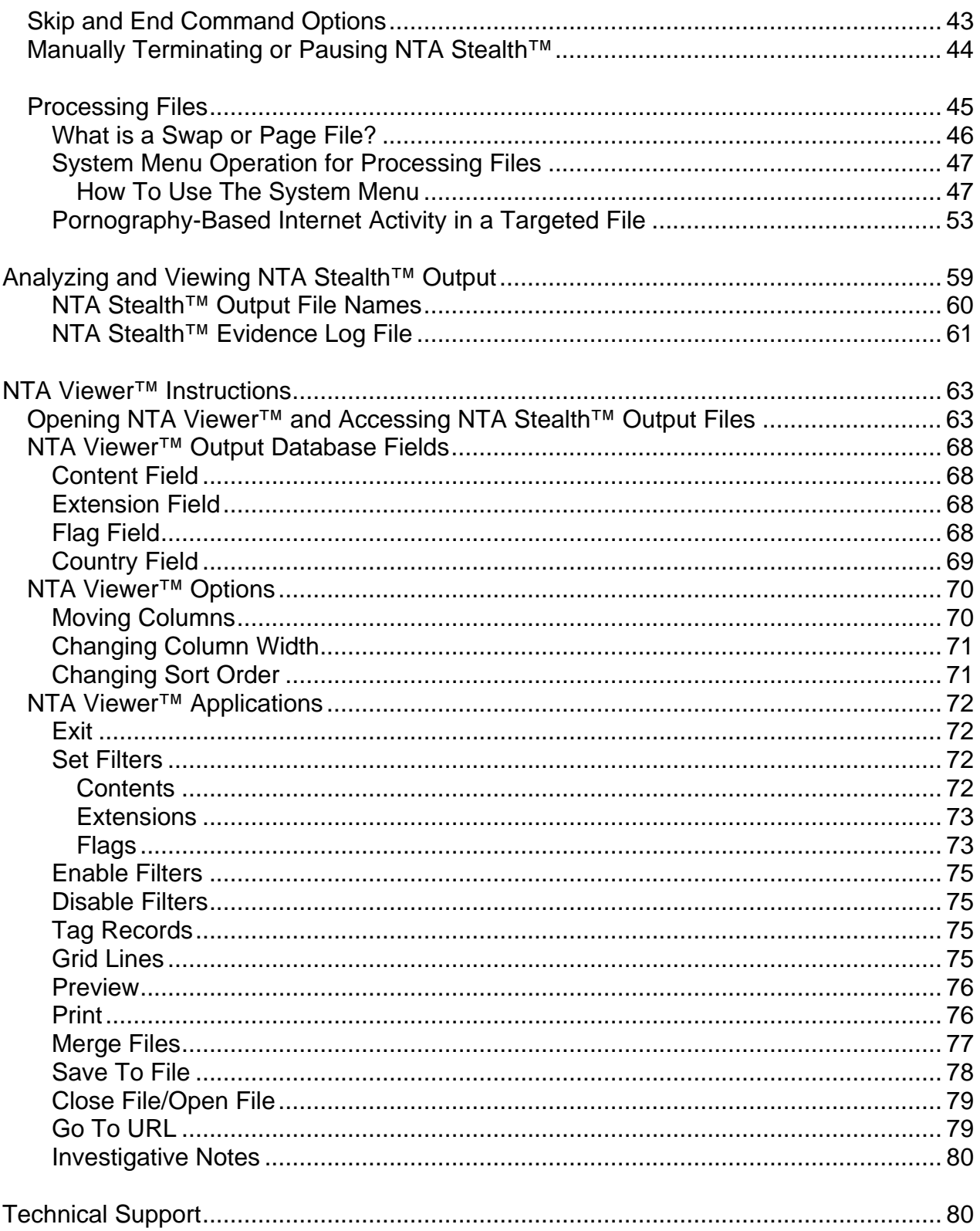

Copyright © 1997-2005 By New Technologies Armor, Inc. rev904a<br>Processes protected by U.S. Patent No. 6,279,010

### **Introduction**

### <span id="page-3-0"></span>**What is NTA Stealth™?**

**NTA Stealth™** is a patented lead identification software tool that identifies Internet activity (web sites, emails and graphic downloads) on a computer after-the- fact. NTA Stealth™ was developed to help probation and parole officers determine if offenders are complying with court-mandated requirements prohibiting the viewing of pornography, to assist law enforcement in finding evidence of child pornography and in finding clues regarding whom the perpetrator may be in kidnapping/abduction cases. NTA Stealth<sup>™</sup> can also help businesses and governments determine inappropriate usage on workplace computers.

NTA Stealth™ can identify thousands of Internet pornographic web sites through its patented software technology. It answers the question, "Where has this computer been on the Internet?" It is all but impossible for a computer user to hide past Internet activities from NTA Stealth's™ patented logic. NTA Stealth™ is fast, powerful and extremely easy to use.

NTA Stealth<sup>™</sup> processes an entire computer hard drive (at a physical level) from one or more floppy disks or from a USB device. NTA Stealth™ can also process individual files such as swap and page files. NTA Stealth™ will only run on computers with Microsoft Windows operating systems.

Since NTA Stealth<sup>™</sup> runs in DOS, it does not write any data or make any modifications to the evidence hard drive when operated from another storage device, e.g. floppy disk, USB device or another hard disk drive in a computer forensics lab setting. NTA Stealth™ does not leave behind any trace of its processes or operation.

NTA Stealth™ is a lead identification tool only and **its findings are not conclusive.**  NTA Stealth™ output is written in a dBase III Plus file format for review, evaluation and corroboration with **NTA Viewer™.** NTA Viewer™ will only run on computers with Microsoft Windows operating systems. NTA Stealth™ output can also be analyzed with standard spreadsheet and database applications.

NTA Viewer™ provides superior capabilities when compared to spreadsheet applications and generic database applications. With NTA Viewer™ you can, with the simple click of the mouse, view the suspected web site on the Internet in order to validate the NTA Stealth™ identified lead. NTA Viewer™ also provides an automatic statistical analysis of the findings based upon frequency of web sites and email addresses found.

### <span id="page-4-0"></span>**Who Should Use NTA Stealth™***?*

**NTA Stealth™** is not an evidence-gathering tool but generates leads for the purpose of gathering evidence. NTA Stealth<sup>™</sup> identifies Internet pornographic sites accessed by the computer and the frequency of the web sites being accessed. It is ideal for use by probation and parole officers, law enforcement officials, businesses and governments. NTA Stealth™ also can identify email activity to assist law enforcement in kidnapping/abduction cases. Specific instances where NTA Stealth™ should be used are explained in the following examples.

### **Probation and Parole Officers**

Probation and parole officers face the difficult task of monitoring the activities of convicted sex offenders to determine compliance with court-mandated requirements for avoiding pornography and contact with certain individuals. NTA Stealth™ reviews the offender's computer and identifies pornographic web sites being accessed and the frequency thereof even when the offenders believe they have deleted the information or reformatted their computers. NTA Stealth<sup>™</sup> is currently in use with a number of probation and parole agencies and officers have reported that the tool has been successful in identifying a number of violations of offenders' parole requirements.

In addition to NTA Stealth™, NTI has developed a set of tools that can assist probation and parole officers in the performance of their duties. These additional tools include FNames Stealth™, FileList™, GFE Stealth™, and MSweepXP™.

**FNames Stealth™** can be used to search the offender's hard drive for names of associates the court has prohibited the offender from contacting. **FileList™** identifies existing and deleted graphic and other files, as well as encrypted and compressed files, which could lead to further evidence of probation/parole violations. **GFE Stealth™** extracts prohibited graphic images residing on the offender's computer.

More information on FNames Stealth™, FileList™ and GFE Stealth™ can be found at

[http://www.forensics-ntl.com/fnames.html](http://www.forensics-intl.com/nta.html)

<http://www.forensics-intl.com/filelist.html>

<http://www.forensics-intl.com/iextract.html>

<span id="page-5-0"></span>Version 7.0

NTI's **MSweepXP™** should be used to overwrite the ambient (hidden) data areas of the offender's computer following his/her release from prison in order to have a benchmark from which reviews can be made. It should also be used to overwrite the computer's ambient data areas after a review when the officer does not find enough evidence to conclude that the offender has violated the conditions of his or her probation or parole. If, in the initial review or in a subsequent review, the officer determines that there may be enough evidence on the computer to violate the conditions of the offender's probation or parole, then the officer will have the assurance that ambient (hidden) data areas of the computer's hard drive did not contain any information prior to the offender's release from prison or from the previous review. Information on MSweepXP™ may be found at:

<http://www.forensics-intl.com/ms.html>

### **Law Enforcement**

Numerous instances have occurred where women, teens, children or other individuals have been abducted or have been reported as missing persons. Time is of the essence in these investigations if these persons are to be found alive. NTA Stealth™ identifies email activity and the frequency thereof for possible clues of whom the missing person was communicating with.

Two other NTI software tools can assist law enforcement in providing leads as to whom the missing person has been communicating with prior to his/her disappearance. These tools are FNames Stealth™ and FileList™. **FNames Stealth™** used on the missing person's computer is a great way to find names of persons for whom the victim may have been corresponding with prior to the disappearance. Such FNames Stealth<sup>™</sup> leads may help the police to focus on individuals that may have been involved with the missing person, and may even help save a life. **FileList™** provides a listing of files that were last used by the missing person including the dates the files were last accessed. Access to files identified by FileList<sup>™</sup> may help to identify the perpetrator. More information on FNames Stealth™ and FileList™ can be found at:

[http://www.forensics-ntl.com/fnames.html](http://www.forensics-intl.com/nta.html)

<http://www.forensics-intl.com/filelist.html>

For child pornography cases, NTA Stealth™ can assist law enforcement agencies in gathering evidence of child pornography to convict sex offenders. NTA Stealth™ reviews the suspect's computer and identifies pornographic web sites being accessed and the frequency thereof even when the suspect believes he/she has deleted the information or reformatted the computer. NTA Stealth™ also identifies graphic file images on the computer with .gif and .jpg extensions.

<span id="page-6-0"></span>Another NTI software tool that can be useful by law enforcement in a laboratory setting is GFE Stealth™. GFE Stealth™ identifies and extracts any graphic file images with the extensions of .jpg, .gif and .bmp that are stored on a computer's hard drive. Information about GFE Stealth™ can be found at:

[http://www.forensics-intl.com/iextract.html.](http://www.forensics-intl.com/iextract.html)

### **Personal Use of Business/Government Computers**

Desktop and notebook computers used in business and government should be used only for appropriate purposes. Too often employees surf the Internet for pornography and download offensive images, including child pornography, onto their computers. NTA Stealth<sup>™</sup> can identify pornographic web sites accessed from the employee's computer as well as the number of times the web sites have been accessed. When processing an employee's computer used at work, it is essential that the business or government have a policy in place that indicates that the computers assigned to employees are the property of the business or government and the contents thereof are subject to appropriate review. Failure to have such a policy in place could violate the provisions of the Electronic Computer Privacy Act.

### **License Statement**

NTA Stealth™, NTA Viewer™ and this User's Guide are the properties of New Technologies Armor, Inc. (NTI). The entire contents of this User's Guide are protected under Copyright © 1997-2005 by NTI and NTA Stealth™ processes are protected by U.S. Patent No. 5,279,010. Use of the software indicates your acceptance of this license statement, disclaimer of warranty, and choice of law contained herein.

NTA Stealth<sup>™</sup> and NTA Viewer<sup>™</sup> are owned by NTI. They are licensed for one year by specific individuals or by businesses and government entities under a site license. The name of the licensed user or entity is embedded in NTA Stealth™ and is displayed on the screen of the operating program. Use by others of NTA Stealth™ and NTA Viewer™ is not permitted under this license agreement. In the case of licensed entities, e.g., a county probation and parole division, a Fortune 500 corporation or a law enforcement agency, a site license may be involved and the name of the licensed entity will be displayed on the screen of the NTA Stealth™ operating program without the name of a specific individual.

<span id="page-7-0"></span>Version 7.0

At the end of the one-year license period, the NTA Stealth™ and NTA Viewer™ license can be extended at the option of the user. NTA Stealth™ and NTA Viewer™ are licensed in this fashion to keep the costs down and to allow a wider distribution of this technology to protect children in society.

Licensed users of NTA Stealth™ and NTA Viewer™ are allowed to make copies of the software for their sole use. Under the provisions of the license granted by NTI, the software can be used and operated on multiple computer systems by licensed individuals/entities. However, the software cannot be shared or provided to others for "evaluation", use or "testing". Such unauthorized distribution of the software is in violation of your license to use the software and could result in legal actions brought against you by NTI.

Any alteration of this User's Guide and/or the referenced software nullifies any licensing agreements between the user and NTI. Violation of this licensing agreement may also constitute a criminal and/or civil violation of United States and/or international copyright laws. Such violations will be pursued to the fullest extent of the law by NTI. **If your name (or the name of your agency/business in the case of site licenses) does not appear on the entry screen of NTA Stealth™, then you are not licensed to use this software for any purpose.** If you have questions about licensing, contact NTI before you put the programs to use.

### **Disclaimer of Warranty**

NTI has made every effort to verify the accuracy of these programs. However, NTA Stealth<sup>™</sup> and NTA Viewer<sup>™</sup> are sold and distributed "as is," without any warranty of any kind. In no event shall NTI, Armor Holdings, Inc., the authors, and/or authorized dealers and distributors be liable or responsible for any problems that could arise because of defects in the programs or from the operation of the programs. **Test these programs thoroughly and read this User's Guide completely before you use the software!** As stated previously, NTA Stealth<sup>™</sup> is a lead identification tool. Conclusions drawn from the NTA Stealth™ program output and from the analysis and viewing of such output using NTA Viewer™ are not those of NTI. Therefore, **NTI will not responsible for any decisions or actions that might be taken based upon the use of either of these software tools.** 

### **Privacy Law Issues**

<span id="page-8-0"></span>When using NTA Stealth<sup>™</sup> and NTA Viewer<sup>™</sup>, it is important that you have the legal right to review the data stored on the evidence computer. If the owner of the computer or stored computer data has an expectation of privacy, NTA Stealth™ should only be used under a court order or under the strict guidance of legal counsel. In no event shall NTI, Armor Holdings, Inc., the authors, and/or authorized dealers and distributors be liable or responsible for any problems that could arise from the improper or illegal use of this software. **Make sure that you have the legal right to review the contents of the subject computer system before you use this software!** 

### **Choice of Law**

This statement and the entire contents of this User's Guide shall be construed, interpreted, and governed by the laws of the state of Oregon and/or the courts of the United States of America, Judicial District of Oregon. By use of NTA Stealth<sup>™</sup> and NTA Viewer™, the user of these programs agrees that any legal actions brought will be filed in those respective jurisdictions.

### **Upgrades and Notices**

NTA Stealth<sup>™</sup> and NTA Viewer<sup>™</sup> upgrades will be provided free of charge during a period of one-year from the date of license. Upgrades are also provided free of charge with subsequent license renewals. Program logic updates for pornography web site identification will be updated periodically and will be made available for licensed users of NTA Stealth<sup>™</sup> at NTI's Internet web site at <http://www.forensics-intl.com/nta.html.> If ground or air shipment of the upgraded software or logic updates is required, an additional charge will be involved.

Licensed users will also be provided periodically with information concerning the use of the software via email correspondence. For these reasons, it is important for NTI to have a valid email address (which accepts file attachments) on file for every licensed user of the NTA Stealth<sup>™</sup> software. Be sure to advise NTI if your primary email address changes. It is also important that your email address accepts email attachments. Without it you will not receive notices of upgrades or the actual software upgrades when they become available. Be sure to allow email from **forensics-intl.com** through your spam filters and advise NTI if your primary email address changes.

### **What You Get with NTA Stealth™**

<span id="page-9-0"></span>Purchasers of NTA Stealth™ receive the following for running NTA Stealth™ on evidence computers that have floppy disk drives and for analyzing and viewing NTA Stealth<sup>™</sup> output.

### ¾ **NTA Stealth™ Test Disk**

### **Contains:**

- Files to boot the evidence computer from the NTA Stealth™ Test Disk
- NTA Stealth™ program executable file, NTA.EXE
- NTA Stealth™ program logic file, NTALOGIC.NTI
- AUTOEXEC.BAT file, which automatically runs a specific NTA Stealth<sup>™</sup> command on the evidence computer

### ¾ **NTA Stealth™ Support CD**

### **Contains:**

- NTA Stealth™ Quick Start Instructions in PDF file format
- NTA Stealth™ User's Guide in PDF file format
- NTA Viewer™ software for analyzing and viewing NTA Stealth™ output
- Folder containing 6 Custom NTA Stealth™ Images
- ¾ **Free upgrades for one year (An extra charge is involved if air or ground shipping is required)**
- ¾ **CopyQM floppy disk duplication software (optional). Information about this software can be found at:**

<http://www.forensics-intl.com/copyqm.html>

### **Accessories**

<span id="page-10-0"></span>Certain newer computers do not contain floppy drives and computers may have floppy drives that do not work. In these situations or in instances where you desire to utilize the greater storage capacities of running NTA Stealth™ from a USB device, then the following accessories can be purchased from NTI for an additional price:

- ¾ **NTA Stealth™ USB Boot CD that enables the evidence computer to recognize NTA Stealth™ USB Thumb Drive in DOS**
- ¾ **NTA Stealth™ USB Thumb Drive containing the following files:** 
	- NTA Stealth™ program executable file NTA.EXE
	- NTA Stealth™ program logic file NTALOGIC.NTI
	- NTA.BAT file which automatically runs a specific NTA Stealth<sup>™</sup> operation on the evidence computer

Special pricing is available for site license purchases involving 10 or more individual computer users. Contact NTI for pricing and details at 503-661-6912 or on the Internet at [info@forensics-intl.com.](mailto:info@forensics-intl.com)

### **NTA Stealth™ Features**

- **1. Patented Internet Identification Processes**  NTA Stealth™ relies on patented processes to identify Internet web site addresses, email addresses and graphics stored on the evidence computer hard drive.
- **2. Physical Hard Drive Access Capable** NTA Stealth™ processes all or part of an evidence computer hard drive through physical access of the drive. Thus, Internet leads can be gleaned from almost any hard drive that can be accessed from an Intel-based personal computer system under DOS.
- **3. No Modification of Computer Evidence or Data** NTA Stealth™ does not modify or alter the evidence hard drive, provided that NTA Stealth™ is not run from that hard drive. It must be run from a floppy boot disk, a USB device, or another hard drive in order to not modify or alter the evidence hard drive.

Version 7.0

**4. Pornography Web Site Aware** - NTA Stealth™ has been programmed with knowledge of thousands of child and pornography-based web sites. NTA Stealth<sup>™</sup> is much more powerful than prior versions. When a known pornography-based Internet web site is encountered, the program will flag the item in the output file and it will also display a tally of pornography-based findings on the display screen of the operating program as "porn".

NTA Stealth™ is also programmed to identify leads that are likely "possible porn" sites as well. These possible sites are flagged in the output file and a tally of possible pornography-based findings is displayed on the screen of the operating program as "possible porn".

At your option, NTA Stealth™ can be set to identify *only* the pornography-based and suspected pornography-based web sites. This is done by inserting the **"/porn"** command line switch in the AUTOEXEC.BAT and/or the NTA.BAT files discussed elsewhere in this User's Guide.

- **5. Suitable for Covert Uses**  Because NTA Stealth™ does not change anything on the hard drive and no trace is left behind of its operation, it is ideal for use in covert intelligence gathering activities.
- **6. Floppy Disk Processing Capable** NTA Stealth™ is a compact DOS-based program that occupies very little storage space. The program can easily be operated from the NTA Stealth™ Floppy Test Disk placed in a computer using Microsoft Windows operating systems. Enough space is left on the NTA Stealth™ Test Disk for a large sampling of NTA Stealth™ output and more output can be stored on additional floppy disks as they become full. The program will prompt you when to insert another floppy disk.
- **7. USB Device Processing Capable**  NTA Stealth™ can be operated from a USB device on computers with Microsoft Window operating systems with or without floppy disk drives using the NTA Stealth™ Boot CD and the NTA Stealth™ USB Thumb Drive. The USB Boot CD and the NTA Stealth™ USB Thumb Drive contain the necessary program files to automatically run NTA Stealth™ from the USB Thumb Drive and are available for purchase from NTI**.**
- **8. Automatic Batch Mode Operation** The NTA Stealth™ Test Disk includes an AUTOEXEC.BAT file and the NTA Stealth™ USB Thumb Drive includes an NTA.BAT file. These files can automatically process an evidence computer using a desired NTA Stealth<sup>™</sup> command once the evidence computer has been booted from either the NTA Stealth™ Test Disk or the NTA Stealth™ USB Thump Drive. The NTA Stealth™ Support CD also contains 6 Custom NTA Stealth™ Image Files that can automatically process NTA Stealth™ commands from a separate floppy disk.

- <span id="page-12-0"></span>9. Internet Country Code Translation - NTA Stealth<sup>™</sup> has embedded knowledge of all of the Internet country codes. The program automatically translates the cryptic Internet country codes and records the full name of the country involved in the NTA Stealth™ output file.
- **10. NTA Stealth™ Output Analysis and Viewing** NTA Stealth™ output is save to a dBase III Plus file and **NTA Viewer™** is included free of charge with the purchase of NTA Stealth<sup>™</sup> for analyzing and viewing NTA Stealth<sup>™</sup> output. NTA Viewer™ is very easy-to-use. Instructions for using NTA Viewer™ are included in this User's Guide. The dBase III Plus file format is also compatible with most commercial database and spreadsheet applications.
- **11. Evidence Log File** NTA Stealth™ automatically produces an evidence log when an output file is produced to document the date and time of processing the evidence computer, the number of leads generated, the hard drive examined, and other critical information to assist the user in preparing a case for presentation.

### **NTA Stealth™ Instructions**

NTA Stealth<sup>™</sup> can run on an evidence computer from a floppy boot disk or from a USB device. If an evidence computer has a workable floppy drive, we recommend you utilize the NTA Stealth™ Test Disk and the accompanying NTA Stealth™ Support CD containing the 6 Custom NTA Stealth™ Images. NTA Stealth™ will only work on computers with Microsoft Windows operating systems.

### **NTA Stealth™ Test Disk**

The NTA Stealth™ Test Disk contains the files necessary for you to automatically run an NTA Stealth<sup>™</sup> command from the floppy disk drive. NTA Stealth™ output is saved to the NTA Stealth™ Test Disk and, when the floppy is full, the program prompts you to insert another floppy disk to continue running NTA Stealth™ as depicted in the graphic below.

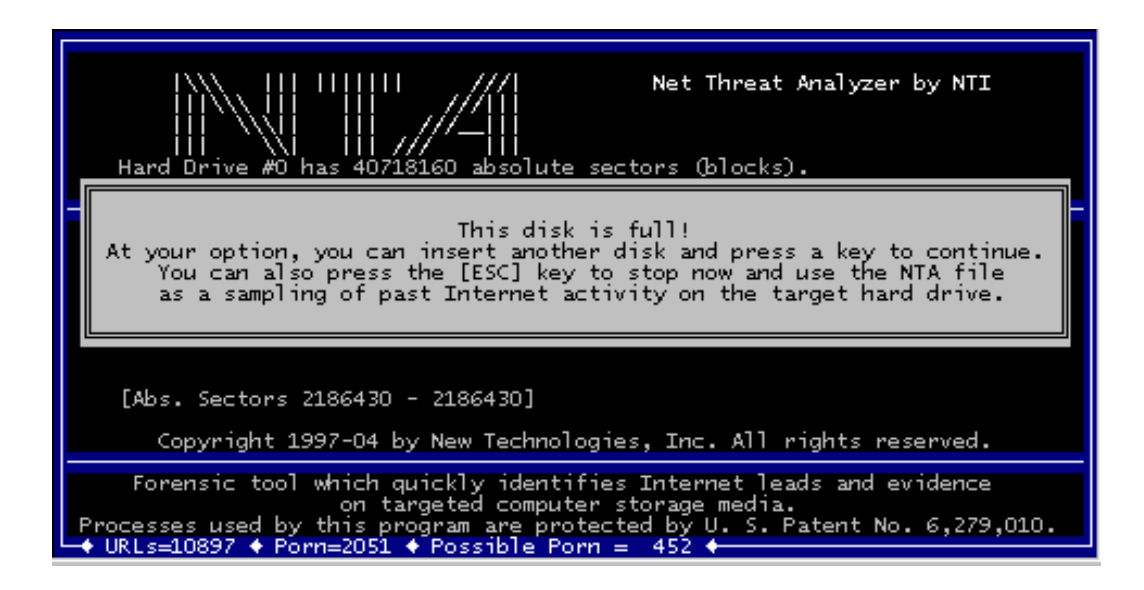

### **NTA Stealth™ Support CD**

The NTA Stealth™ Support CD contains, in addition to the Quick Start Instructions and this User's Guide, 6 Custom NTA Stealth™ Images that allow you to automatically run various NTA Stealth<sup>™</sup> commands. Use of the 6 Custom NTA Stealth™ Image Files is discussed in a following subsection of these instructions. The NTA Stealth™ Support CD also contains NTA Viewer<sup>™</sup> software that allows you to analyze NTA Stealth<sup>™</sup> output leads generated. If your computer is connected to the Internet, you can use NTA Viewer<sup>™</sup> to directly access the Internet web sites identified as leads by NTA Stealth<sup>™</sup> through a simple click of your mouse in order to determine the validity of those leads.

### **USB Boot CD And NTA Stealth™ USB Thumb Drive**

Many newer computers no longer contain floppy drives or the floppy drive on a computer may not work. In these situations, you will need to run NTA Stealth™ on an evidence computer with the following accessory products that can be purchased from NTI:

- 1) **USB Boot CD** (which allows the computer to recognize a USB device); and
- 2) **NTA Stealth™ USB Thumb Drive** (which includes the files necessary to automatically run NTA Stealth™ to process the computer and save the output to this same NTA Stealth™ USB Thumb Drive).

Please note that the files contained on the USB Boot CD are hidden and therefore you will be unable to view such files by looking at the CD from your Windows operating system.

### <span id="page-14-0"></span>**Operating NTA Stealth™ from NTA Stealth™ Test Disk**

Use the following instructions to run NTA Stealth™ from the NTA Stealth™ Test Disk.

- 1. The evidence computer should be turned off.
- 2. Insert the NTA Stealth<sup>™</sup> Test Disk into the floppy disk drive of the evidence computer.
- 3. Turn on the evidence computer. The computer should begin booting from the floppy drive and automatically run the NTA Stealth™ command that you requested to be included in the AUTOEXEC.BAT file.

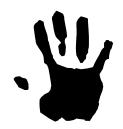

### **IMPORTANT!**

Typically, most computer settings will cause a computer to boot from the floppy disk drive first before booting from the hard drive. Every computer is different and you only get one or two seconds to react if the hard disk is the default upon booting.

 However, if you see that the machine is booting "normally" into a Windows operating system such as Windows98 or WindowsXP, then **IMMEDIATELY turn the power button off to shut down the computer!**

 When this instance occurs, it means that the machine is configured to boot from the hard drive first and this will need to be changed in the machine's Basic Input/Output System (BIOS) settings. If you are not familiar with this procedure, please check and consult with an IT specialist before proceeding and processing this particular machine.

We recommend that the boot options be similar in the following order to:

- **1. Floppy 2. CD-ROM 3. Hard Drive**
- 4. NTA Stealth™ will generate output files as explained under **"Analyzing And Viewing NTA Stealth™ Output Files"** in a following section of this User's Guide. You can analyze and view the output by inserting the NTA Stealth™ Support CD into the CD-ROM of your own computer (not the evidence computer) and loading NTA Viewer™. Follow the instructions contained in the "NTA Viewer™ Instructions"

<span id="page-15-0"></span> section of this User's Guide for analyzing and viewing the various leads generated by NTA Stealth™.

- 5. You can use the various other NTA Stealth™ commands and options explained in later subsections of this User's Guide by following the instructions in the **"Changing AUTOEXEC.BAT AND THE NTA.BAT Files"** subsection of this User's Guide.
- 6. Regularly download the most recent NTALOGIC.NTI program logic file for NTI's web site at:

<http://www.forensics-intl.com/tools.html>

 and save to the NTA Stealth™ Test Disk to ensure that you have the latest version of the NTA Stealth™ program logic (Please see the **"NTALOGIC.NTI"**  subsection of this User's Guide for the need for regular downloads.). Follow the instructions in the subsection **"Downloading Updates Of NTALOGIC.NTI"** to download and save the file to your NTA Stealth™ Test Disk.

### **Using Custom NTA Stealth™ Images on a Separate Floppy Disk**

The NTA Stealth™ Support CD contains 6 Custom NTA Stealth™ Images for automatically running specific NTA Stealth™ commands exclusively from a floppy disk. These custom boot images will not operate from the NTA Stealth™ USB Thumb Drive. only from a floppy disk. These images contain the files necessary to boot the evidence computer and run a specified AUTOEXEC.BAT file to start processing a particular NTA Stealth™ command/option on the first physical drive.

These custom boot images have been created in order to preserve floppy storage space for NTA Stealth™ output and for ease in running NTA Stealth™.

The following Custom NTA Stealth™ Images are included on the NTA Stealth™ Support CD:

• **Internet Porn Web Site Leads** - This image contains an AUTOEXEC.BAT file to automatically search for Internet web addresses related only to pornographic content on the first physical hard drive of a computer. The syntax is:

### **nta /h0 /auto1 /porn**

Version 7.0

• **Internet Porn (Web sites and Email) Leads** - The second image contains an AUTOEXEC.BAT file that automatically searches for Internet web addresses *AND*  email leads specifically related to pornographic content stored on the first physical hard drive. The syntax for this image is:

#### **nta /h0 /auto4 /porn**

• **Internet Web Browsing Leads** - The image contains an AUTOEXEC.BAT file that will automatically search for Internet web addresses (or URLs) stored on the first physical hard drive of the computer. The syntax for this image is:

### **nta /h0 /auto1**

• **Internet File Graphic File Downloads and Viewing Leads** - The fourth image contains an AUTOEXEC.BAT that will automatically search for Internet file downloads with the extensions of .gif and .jpg on the first physical hard drive. The syntax for this image is:

#### **nta /h0 /auto3**

• **Internet Email Address Leads**- The fifth image contains an AUTOEXEC.BAT file that will automatically search for email leads on the first physical hard drive of a computer. The syntax for this image is:

### **nta /h0 /auto2**

• **All Internet Related Leads**- The last image contains an AUTOEXEC.BAT file that will automatically search for email leads *AND* Internet web addresses on the first physical hard drive. This command combines the /auto1 and /auto2 options. The syntax for this image is:

#### **nta /h0 /auto4**

Follow the instructions below to utilize the Custom NTA Stealth™ Images on a floppy diskette (These images will not work on a USB device.) using your computer, not the evidence computer. You should also use a separate floppy disk other than the NTA Stealth<sup>™</sup> Test Disk.

- 1. Insert the NTA Stealth<sup>™</sup> Support CD into your computer's CD-ROM drive.
- 2. Double click on the "My Computer" icon on your computer desktop (or select "Start" on your Task Bar located at the bottom left-hand side of your computer screen and then click on "My Computer")

Version 7.0

- 3. Double click on your CD-ROM drive icon in the "My Computer" window to view the files contained on the NTA Stealth™ Support CD.
- 4. From the NTA Stealth™ Floppy Test Disk, copy the NTA.EXE and the NTALOGIC.NTI program files to a location on the hard drive of your computer by right-clicking on the file and selecting "Copy".
- 5. Paste the NTA.EXE and the NTALOGIC.NTI files to a selected or created folder folder on your hard drive by clicking on "Paste" to protect these files and for easy access.
- 6. Copy the desired Custom NTA Stealth™ Image from the NTA Stealth™ Support CD to the desktop of your computer for easy access by following the aforementioned instructions, except that you should designate the location to copy the image as your desktop rather than a location on your hard drive.

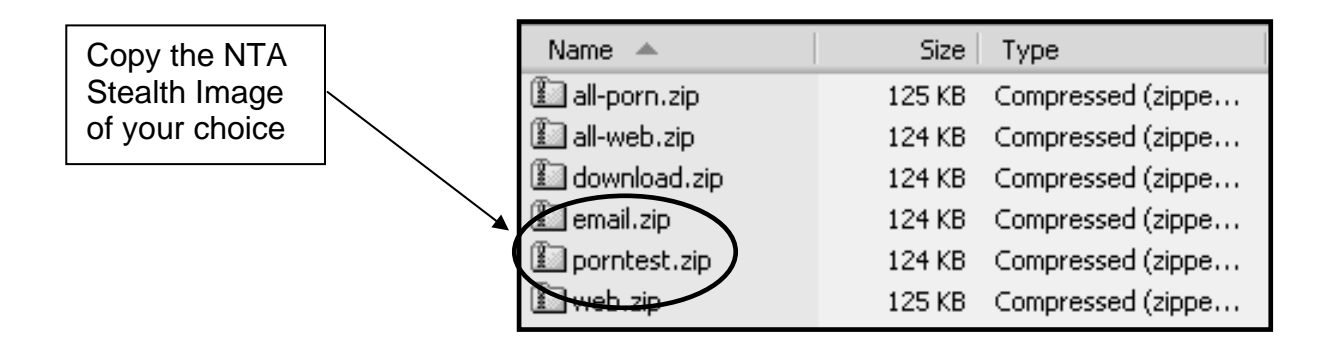

7. Once the Custom NTA Stealth<sup>™</sup> Image is saved to your desktop, locate the Custom NTA Stealth™ Image icon as in the example of the "Porntest.zip" file icon below.

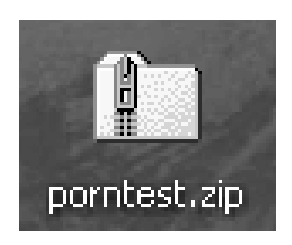

- 8. Unzip the file using the appropriate extraction software of your choice.
- 9. Unzipping the .zip file produces another folder as in the example below

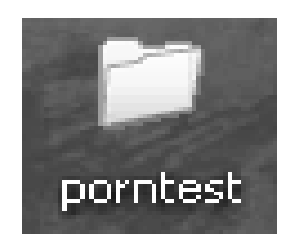

 Once you have unzipped this file, the original *zip* file is no longer needed. Since you have copies of this image file on NTI's Support CD, you may delete the previous *zip* file in instruction no.7 above.

10. Double click on the "porntest" folder. The **porntest.exe** will be displayed. This application will be used to image a blank floppy disk with the files necessary to boot the computer and to run a specified NTA Stealth™ command.

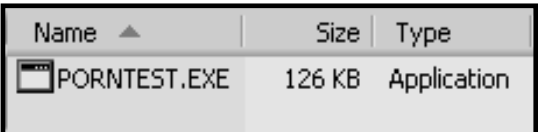

- 11. Set aside the NTA Stealth™ Test Disk and insert a **blank** floppy disk into the floppy drive of your computer.
- 12. Double click on the "porntest.exe" file.

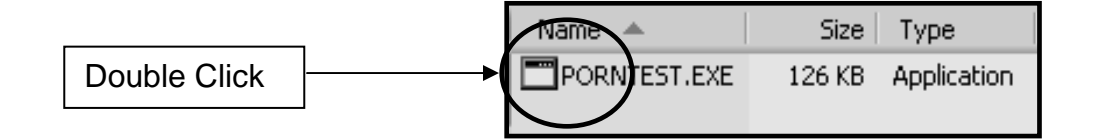

 A screen will be displayed explaining what is going to be formatted on the floppy disk. Using the previous custom image as an example, the AUTOEXEC.BAT file has been configured to identify pornography-based Internet web address (URL) leads.

Self-extracting diskette image processor (DOS), Uersion 1.08<br>Copyright 1998-2001, Sydex, Inc. All Rights Reserved. This file was created on Dec 13, 2004 14:30:30 This program creates a special diskette which is intended for use<br>with NTI's NTA Stealth program. It is required for use with<br>NTA Stealth 7.0 and above because the enhanced logic requires a maximum<br>amount of memory. The di NTA Stealth. Please note that the resulting diskette does not contain the NTA<br>Stealth program. Your licensed version of the program (NTA.EXE) should<br>be copied to the resulting diskette before it is used. If you have<br>questions, please c Insert a blank 1.44 meg diskette in the floppy disk drive to continue. Insert a blank high-density diskette in drive A:.<br>Press ENTER to extract, or ESC to exit -\_

- 13. Press **ENTER** to start the process.
- 14. As the floppy disk is being formatted, a percentage of completion will be displayed. When it is 100% complete, the program will prompt you to continue or exit.

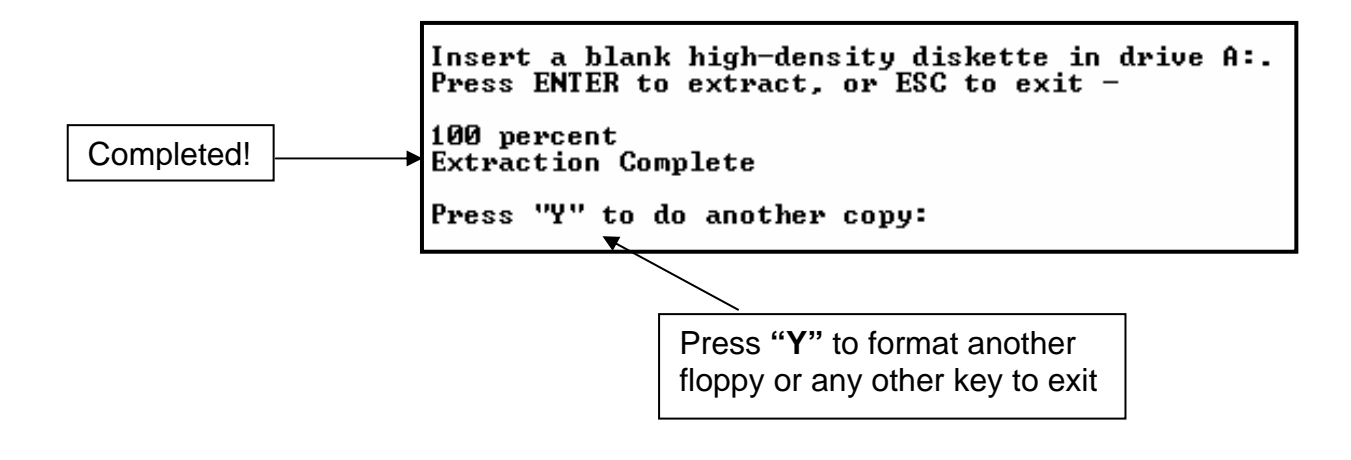

Version 7.0

If you wish to format several floppies with this particular command line, then press the **"Y"** key. If you wish to exit, press any key on the keyboard to exit the program.

15. Double click on your floppy drive to view the contents of the disk. You should see the following seven files.

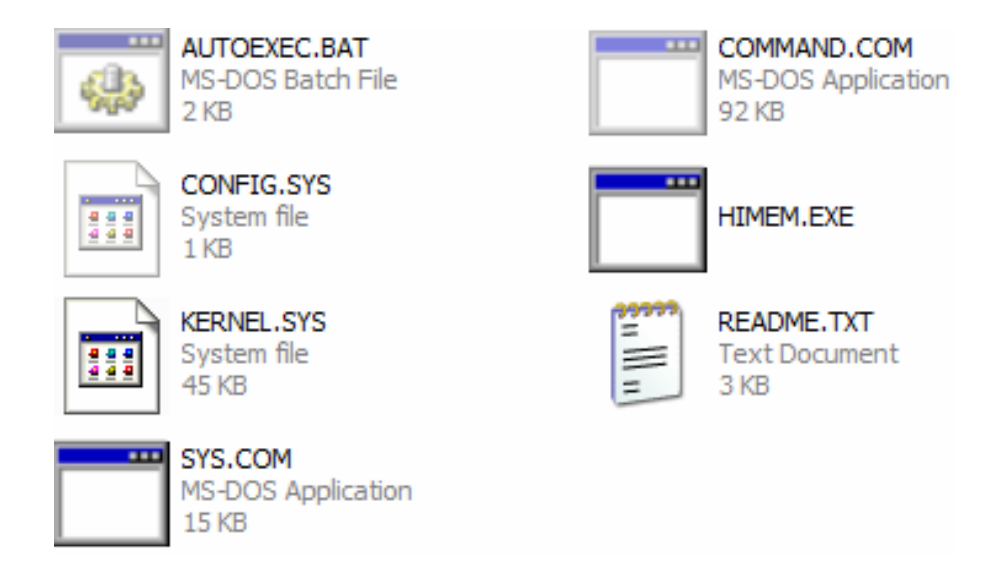

 **Note:** The "README.TXT" file contains instructions on the use of the NTA Stealth™ custom image. Please double click on this file and read the contents of the file before proceeding further. Afterwards if you wish, you may copy the README.TXT file to another location to save on disk space.

- 16.If you do not see all seven files, then your system is set to hide certain files and folders and you will need to change your folder settings. Typically you do this by clicking on **Tools/Folder** options in the Toolbar section at the top of the screen and then click on the **"View"** tab. Scroll down and:
	- **a. Check** "Show hidden files and folders"
	- **b. Uncheck** "Hide extension for known types"
	- **c. Uncheck** "Hide protected operating system files

Version 7.0

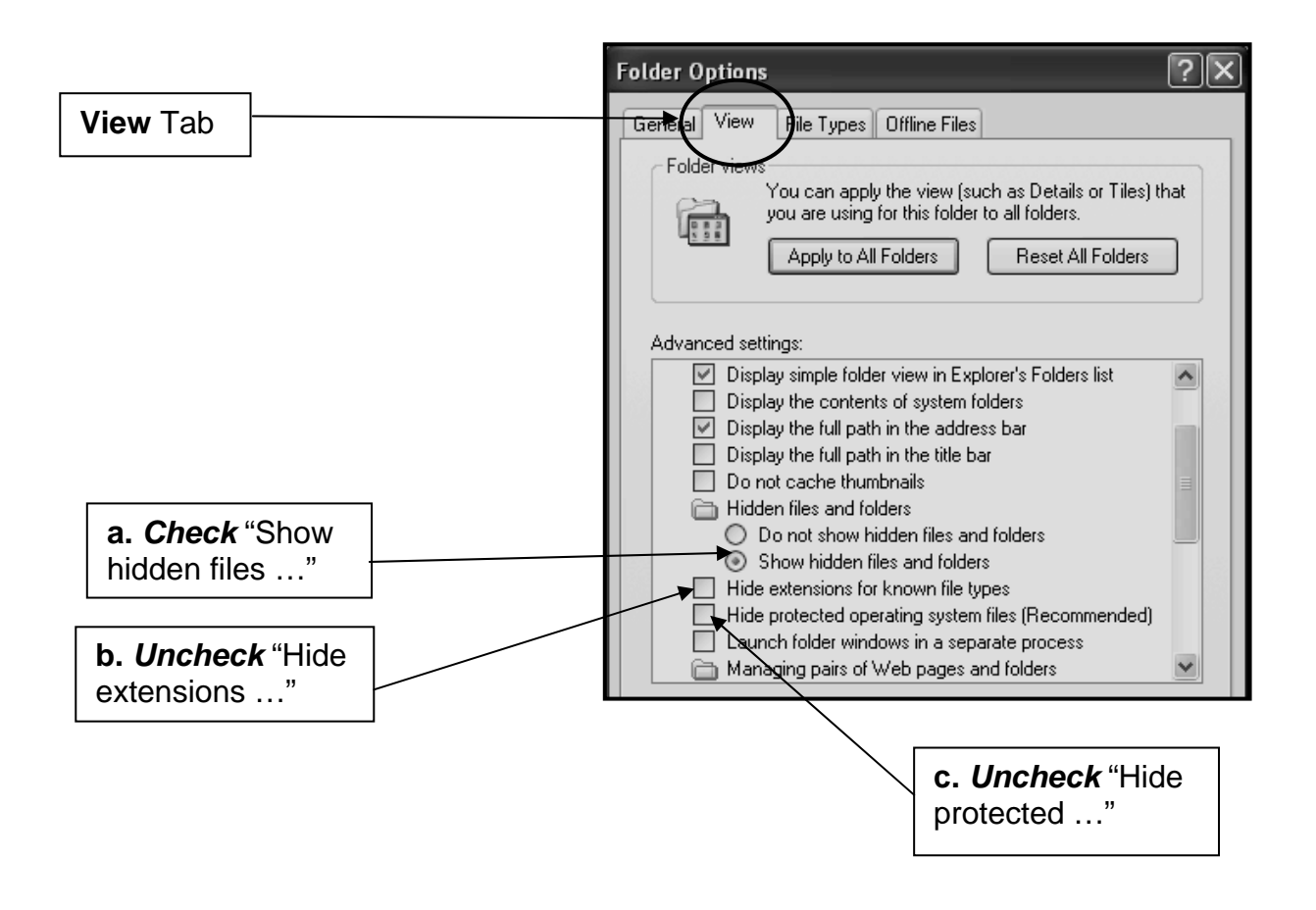

- 17. Click **"Apply"** and then click "**OK".**
- 18. Copy your licensed NTA Stealth™ program executable **NTA.EXE** from the hard drive of your computer onto the floppy disk.
- 19. Copy the **NTALOGIC.NTI** program logic file from the hard drive of your computer onto the floppy disk or regularly download the most recent NTALOGIC.NTI program logic file for NTI's web site at:

<http://www.forensics-intl.com/tools.html>

 and save to the floppy disk to ensure that you have the latest version of the NTA Stealth<sup>™</sup> program logic (Please see the "NTALOGIC.NTI" subsection of this User's Guide for the need for regular downloads). Follow the instructions in the subsection "Downloading Updates Of NTALOGIC.NTI" to download and save this file to the floppy disk.

- 20. The above image example, which is the first selection of the 6 Custom NTA Stealth™ Images on the NTA Stealth™ Support CD, along with the NTA.EXE and NTALOGIC.NTI files, will cause NTA Stealth™ to start searching the first physical hard drive for all URLs or Internet web addresses for known and possible pornography-related web sites only.
- 21. Follow the instructions in the previous section of "**Operating NTA Stealth™ From The NTA Stealth™ Test Disk"** to process the evidence computer.
- 22. Follow the instructions in the subsection below entitled "Changing the AUTOEXEC.BAT FILE on the NTA Stealth™ Floppy Test Disk" if you desire to modify the NTA Stealth™ command on these images.
- 23. NTA Stealth™ will generate output files as explained under **"Analyzing And Viewing NTA Stealth™ Output Files"** in a following section of this User's Guide. You can analyze and view the output by inserting the NTA Stealth™ Support CD into the CD-ROM of your own computer (not the evidence computer) and loading NTA Viewer™. Follow the instructions contained in the "NTA Viewer™ Instructions" section of this User's Guide for analyzing and viewing the various leads generated by NTA Stealth™.

### <span id="page-23-0"></span>**Running NTA Stealth™ from NTA Stealth™ USB Thumb Drive**

DOS does not generally recognize USB devices. Therefore, in order to operate NTA Stealth™ from DOS using the NTA Stealth™ USB Thumb Drive, the **USB Boot CD**  *must* **be used in conjunction with the NTA Stealth™ USB Thumb Drive.** 

Use the following instructions to run NTA Stealth™ from the NTA Stealth™ USB Thumb Drive.

- 1. The evidence computer should be off.
- 2. Insert the NTA Stealth<sup>™</sup> USB Thumb Drive into a USB port of the evidence computer.
- 3. Push the **ON** button to turn on the machine then **promptly** push the DVD-RW or CD- R drive tray button to open the drive tray and place the USB Boot CD in the tray.

 The CD drive tray will not open for the US Boot CD to be installed unless the computer is powered on. Therefore, it requires a quick push of the machine's power button, a quick push of the CD insert button and then another quick push of the CD insert button after the drive tray opens to push the drive tray back into the computer in time for the machine to boot from the US Boot CD.

### **IMPORTANT!**

Every computer is different and you only get one or two seconds to react if the hard disk is the default upon booting. Fortunately most computers are configured to boot first from the floppy drive, second from the DVD-RW or CD-R drive and then the hard drive.

 **However,** if you see that the machine is booting "normally" into a Windows operating system such as Windows98 or WindowsXP, then **IMMEDIATELY push the power button to shut down the computer!**

 When this instance occurs, it means that the machine is configured to boot from the hard drive first and will need to be changed in the computer's Basic Input/Output System (BIOS) settings. If you are not familiar with this procedure, please check and consult with an IT specialist before proceeding and processing this particular machine.

<span id="page-24-0"></span>Version 7.0

- 4. After the NTA Stealth™ USB Thumb Drive and the USB Boot CD have been inserted in the machine and, assuming the system settings are configured as previously outlined, the computer should:
	- $\triangleright$  begin booting from the DVD-RW or CD-R drive
	- $\triangleright$  scan for the USB Thumb Drive and assign a drive letter to that device
	- ¾ automatically run the NTA Stealth™ command that you requested to be included in the NTA.BAT file on the USB Thumb Drive.
- 5. Regularly download the most recent **NTALOGIC.NTI** program logic file for NTI's web site at:

<http://www.forensics-intl.com/tools.html>

and save to the NTA Stealth™ USB Thumb Drive to ensure that you have the latest version of the NTA Stealth™ program logic (Please see the "NTALOGIC.NTI" subsection of this User's Guide for the need for regular downloads). Follow the instructions in the subsection "Downloading Updates Of NTALOGIC.NTI" to download and save the file to the NTA Stealth™ USB Thumb Drive.

6. NTA Stealth™ will generate output files as explained under **"Analyzing And Viewing NTA Stealth™ Output Files"** in a following section of this User's Guide. You can analyze and view the output by inserting the NTA Stealth™ Support CD into the CD-ROM of your own computer (not the evidence computer) and loading NTA Viewer™. Follow the instructions contained in the "NTA Viewer™ Instructions" section of this User's Guide for analyzing and viewing the various leads generated by NTA Stealth™.

### **NTA Stealth™ Files**

The following files are included with your purchase of NTA Stealth™:

- 1. NTA.EXE (included on NTA Stealth™ Test Disk and NTA Stealth™ USB Thumb Drive)
- 2. NTALOGIC.NTI (included on NTA Stealth™ Test Disk and NTA Stealth™ USB Thumb Drive)
- 3. AUTOEXEC.BAT (included on NTA Stealth™ Floppy Test Disk)
- 4. NTA.BAT (included on NTA Stealth<sup>™</sup> USB Thumb Drive)
- 5. 6 Custom NTA Stealth™ Images (included on NTA Stealth™ Support CD)

### <span id="page-25-0"></span>**NTA.EXE File**

NTA.EXE contains the various commands and options that allow NTA Stealth™ to perform its various functions. Detailed explanations of various command lines and options for running NTA Stealth<sup>™</sup> are included in the subsections that follow.

### **NTALOGIC.NTI File**

NTALOGIC.NTI is the program logic file that enables NTA Stealth™ to identify various pornographic leads on the evidence computer. This file contains the information to identify thousands of known pornography sites as well as *possible* pornography sites. Think of the NTA.EXE file above as being the "brain" for NTA Stealth<sup>™</sup> and NTALOGIC.NTI file as being the "knowledge" that is necessary to allow the brain to function.

Because pornographers are constantly changing the names of various web sites, NTALOGIC.NTI is regularly updated for the latest changes to known as well as suspected pornography web sites. Therefore, you should regularly update the NTALOGIC.NTI file included on your NTA Stealth™ Test Disk and/or NTA Stealth™ USB Thumb Drive by downloading the most recent version of NTALOGIC.NTI from NTI's web site at:

<http://www.forensics-intl.com/tools.html>

### **Downloading Updates of NTALOGIC.NTI**

In order for your version of NTA Stealth™ to be current, you should **regularly download the latest version of NTALOGIC.NTI from NTI's web site**. Follow the instructions below to download the latest version of NTALOGIC.NTI:

- 1. Go to <http://www.forensics-intl.com/tools.html>and click on the NTALOGIC.NTI icon.
- 2. A window will appear on the screen indicating whether you wish to open the file or save the file to disk. Click on the **"Save it to Disk"** option.

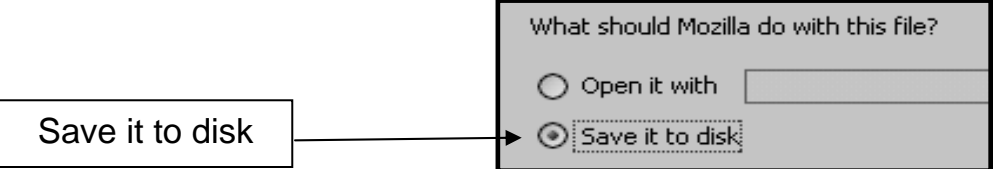

3. Another window will appear indicating where you would like to save the NTALOGIC.NTI file to your hard drive. For easy access, we recommend you temporarily save the file to your desktop. If desired, you can move the file to another location after this procedure.

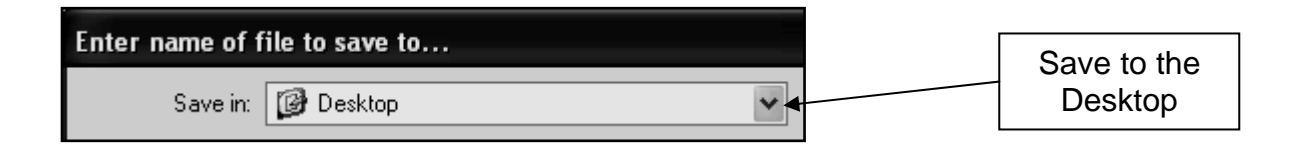

- 4. Once the latest version of NTALOGIC.NTI has been saved to your desktop, copy this file to the NTA Stealth™ Test Disk, a separate floppy disk for one of the 6 Custom NTA Stealth™ Images and to the NTA Stealth™ USB Thumb Drive, if applicable, as follows.
- 5. Insert the NTA Stealth™ Test Disk or a separate floppy disk (for one of the 6 Custom NTA Stealth™ Images) into the floppy drive and/or the NTA Stealth<sup>™</sup> USB Thumb Drive into a USB port of your computer (not the evidence computer).
- 6. Right click on the NTALOGIC.NTI icon on your desktop and then click on "Copy" from the fly-out panel.
- 7. Double click on the "My Computer" icon on your computer desktop (or select "Start" on your Task Bar located at the bottom left-hand side of your computer screen and then click on "My Computer")
- 8. Double click on your floppy drive icon and or the USB port icon in the "My Computer" window.
- 9. Copy the NTALOGIC.NTI program logic file to the NTA Stealth™ Test Disk or a separate floppy disk (for one of the 6 Custom NTA Stealth™ Images) and/or the NTA Stealth™ USB Thumb Drive by clicking the **"Edit"** button in the upper right-hand corner of the window and then clicking on **"Paste"** in the drop down box.

NTA Stealth<sup>™</sup> has been programmed to determine if any corruption has resulted from downloading the NTALOGIC.NTI file from the Internet. If corruption has occurred, NTA Stealth<sup>™</sup> will not operate and will prompt you to again download the NTALOGIC.NTI from NTI's web site.

### <span id="page-27-0"></span>**AUTOEXEC.BAT and NTA.BAT Files**

The AUTOEXEC.BAT file is included on the NTA Stealth™ Test Disk and within the 6 Custom NTA Stealth™ Images included on the NTA Stealth™ Support CD. The NTA.BAT file is included on the NTA Stealth™ USB Thumb Drive. These files are essentially batch files that contain a specific NTA Stealth™ command that allow for the automatic processing of an NTA Stealth™ command/option when used with NTA.EXE and NTALOGIC.NTI.

The AUTOEXEC.BAT and the NTA.BAT files include the specific processing command/option that you requested when you purchased NTA Stealth™. For example, let's say that you wanted to use the software primarily for identifying pornography web sites on computers. The AUTOEXEC.BAT and the NTA.BAT files would contain the following command:

#### **nta /h0 /auto1 /porn**

By inserting the NTA Stealth<sup>™</sup> Test Disk into the floppy drive (for running NTA Stealth<sup>™</sup> on a floppy disk) or the USB Boot CD in the CD-ROM drive and NTA Stealth<sup>™</sup> USB Thumb Drive in the USB port (for running NTA Stealth™ from the USB Thumb Drive) of the evidence computer and turning it on (see specific instructions in previous subsections), NTA Stealth<sup>™</sup> will automatically process the first hard drive of the evidence computer (designated by the **"/h0"**) for all Internet web sites (designated by the **"/auto1"**) that could possibly be of a pornographic nature (designated by the **"/porn"**)**.**

### <span id="page-28-0"></span>**Changing AUTOEXEC.BAT and NTA.BAT Files**

NTA Stealth<sup>™</sup> contains various commands/options that are explained in subsequent subsections in this User's Guide. To change the command/options for running NTA Stealth™, the **AUTOEXEC.BAT** file, included on the NTA Stealth™ Test Disk and in the 6 Custom NTA Stealth™ Images on the NTA Stealth™ Support CD, and the **NTA.BAT** file, included on the NTA Stealth<sup>™</sup> USB Thumb Drive, must be changed for the desired commands and options.

For example, the AUTOEXEC.BAT and the NTA.BAT files that may have come with your purchase of NTA Stealth™ were all configured to search the *first* physical hard drive on the machine (designated by the "/h0" on the DOS command line) for pornography-based Internet web sites. If you wish the second or third hard drive in the evidence computer be searched, or the "/porn" command option be removed, then the AUTOEXEC.BAT and the NTA.BAT files will need to be changed, as explained in the subsections that follow.

### **Changing AUTOEXEC.BAT FILE on NTA Stealth™ Floppy Test Disk**

The command/option line can be changed by doing the following:

- 1. Insert the NTA Stealth™ Test Disk in the floppy disk drive of your computer. (**NOT** the evidence computer!)
- 2. Locate and double click on the floppy disk icon to view the files.

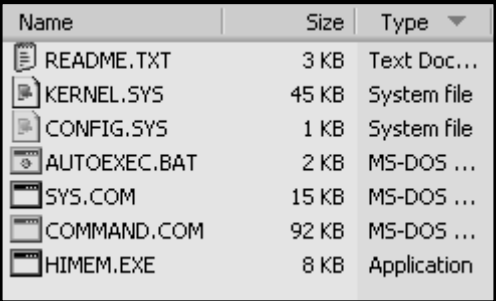

3. Right click on the **AUTOEXEC.BAT** file on the NTA Stealth™ Test Disk.

Version 7.0

4. Choose **"edit"** on the fly out panel as depicted in the graphic below.

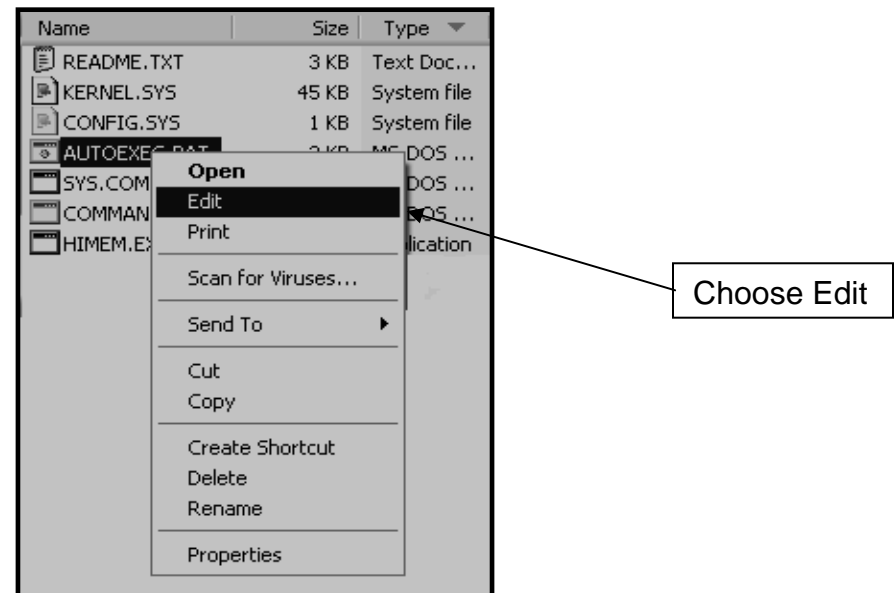

5. This will open the file and display on the last two lines the path to the A:\ drive and the NTA Stealth™ command/option. Below is an example.

#### **path=:a:\ nta /h0 /auto1 /porn**

 As an example of changing the AUTOEXEC.BAT file, if your intention is to search the 2<sup>nd</sup> hard drive on the computer and capture ALL of the Internet URLs and not just the potential pornography links, then right-click on the AUTOEXEC.BAT file located on the floppy disk and choose **"edit"** as shown above.

 At the bottom of the AUTOEXEC.BAT file, change the NTA Stealth™ syntax **from "/h0" to "/h1"** and then delete the **"/porn"** option as shown below. After changing, save and close the file.

### **nta /h1 /auto1**

### <span id="page-30-0"></span>**Changing NTA.BAT FILE on NTA Stealth™ USB Thumb Drive**

If you are running NTA Stealth™ from the NTA Stealth™ USB Thumb Drive by using the USB Boot CD, then simply follow the instructions in the previous section **"Changing the AUTOEXEC.BAT FILE On The NTA Stealth™ Test Disk."** The procedure is the same except that, instead of changing the AUTOEXEC.BAT file, you will need to change the NTA.BAT file.

The commands and options explained in the subsections that follow, with the exception of the **"/NTA**" and "**/filename**" commands/options since these are used to process files and not physical hard drives, can be inserted into or changed in the AUTOEXEC.BAT and the NTA.BAT files by following the instructions explained above.

### **Summary of NTA Stealth™ Commands and Options**

A summary of NTA Stealth<sup>™</sup> program commands and options are described as follows. These commands can be utilized, with the exception of the **"/NTA**" and "**/filename**" commands/options since these are used to process files and not physical hard drives, by changing the AUTOEXEC.BAT file and/or the NTA.BAT file, as previously discussed under the subsection **"Changing the AUTOEXEC.BAT and NTA.BAT Files."**

**NTA** This command will cause the NTA Stealth™ **System Menu** to be displayed for use in processing individual files with NTA Stealth™. This command should only be utilized in a laboratory setting and should not be used with the modification of the AUTOEXEC.BAT and NTA.BAT files, as previously discussed. The System Menu operation is described in the "Processing Files" section of this User's Guide.

#### **NTA /h0**

 This command **targets the first physical hard disk drive** on the evidence computer system for processing. This option must be used with other switches to identify the NTA Stealth™ lead identification option desired (such as /auto1, /auto2, /auto3 and /auto4). **Please note that you cannot use the /H switch when processing individual files using the filename option.** Use of this option is mandatory if you intend to process the first physical hard disk drive on a system. If you desire to process the second hard drive in the evidence computer, the command would be **NTA /h1**.

**NTA /AUTO1** This option directs NTA Stealth™ to **identify Internet web browsing leads**. If you want to identify all Internet web browsing leads on the *first* hard drive of the evidence computer then the program is operated from the command line using the following syntax:

#### **nta /h0 /auto1**

If you want to identify Internet web browsing leads on the second hard disk drive of the evidence computer then NTA Stealth™ is operated from the command line using the following syntax:

#### **nta /h1 /auto1**

If you want to limit the NTA Stealth™ findings to **only capture pornography-based web sites leads** on the first hard drive then the command line syntax would be:

#### **nta /h0 /auto1 /porn**

**NTA /AUTO2** This option directs NTA Stealth™ to **identify Internet email leads**. If you want to identify all Internet email leads on the first hard drive on the evidence computer then NTA Stealth™ command line syntax would be:

#### **nta /h0 /auto2**

**NTA /AUTO3** This option directs NTA Stealth™ to **identify Internet graphics files accessed with .gif and .jpg extensions that were accessed and downloaded.** If you want to identify leads of Internet graphics files downloaded and accessed from the first hard disk drive on the evidence computer then NTA Stealth™ command line syntax would be:

#### **nta /h0 /auto3**

**NTA /AUTO4** This option directs NTA Stealth™ to **identify all Internet activity leads of web browsing and email addresses** over the Internet. This option combines all of the features of **/auto1** and **/auto2** into one feature. If your goal is to identify all leads of past Internet activity on the second hard disk drive on the evidence computer then NTA Stealth™ command line syntax would be:

#### **nta /h1 /auto4**

If you want to limit NTA Stealth™ findings to **just capturing pornography-based web site and email leads** on the third hard disk drive in the system, then the NTA Stealth™ command line syntax would be:

**nta /h2 /auto4 /porn** 

**NTA /PORN** This option directs NTA Stealth™ to identify *only* pornography-based leads to conserve storage space on floppy disks and to focus specifically on pornography. This command line option can be used with either the **/auto1** or the **/auto4** command line switches. Below is an example of using the /porn command with the /auto4 command and searching the first hard drive.

**nta /h0 /auto4 /porn** 

**NTA /SKIPnnn** This option directs NTA Stealth™ to **skip a specific number of physical sectors** by substituting a number for the "nnn" pattern. Typically, the first part of a hard drive is devoted to operating system files and program application files. The **/skip** command line option is used with a physical hard disk drive switch such as the **/h0**, or **/h1** to specify either the first or second hard drive.

> To help conserve processing time, the NTA Stealth™ default is to skip the first 20,000 sectors of the physical hard disk drive. However, the default can be overridden through the use of the **/skip0** command line switch. By invoking the **/skip0** option, the program will start processing at the first sector of the hard drive being processed.

**NTA /ENDnnn** This option directs NTA Stealth™ to **stop processing when the program reaches a specific number** by substituting a sector number for the "nnn" pattern. This command line switch is used when a sampling of the physical hard disk drive is desired and it can be used in combination with the **/skip** switch. This command line switch is used with a physical hard disk drive option, such as the /h0 or /h1, to specify either the first or second hard drive as the target for processing.

**NTA filename** This option directs the program to **process a specific file**. The **filename** command can be used to process a Windows swap or page file for a sampling of Internet activity leads that passed through the Windows swap or page file during a Windows operating session. This command should only be utilized in a laboratory setting and **cannot** be used with the modification of the AUTOEXEC.BAT and NTA.BAT files, as previously discussed.

> Typically the processing of files is done in a working directory on a separate laboratory computer that has been dedicated to the processing of computer-related evidence. In the case of Windows swap and Windows page files, the processing is performed after the imaged files have been copied from the evidence computer system to the laboratory computer.

> As with the other command line options, this command can be used in combination with other command line switches. For example, the syntax

#### **nta filename /auto1**

 would be used to process an evidence file to identify leads associated with past Internet web browsing activities.

If you want to limit the leads to pornography-based Internet web site leads identified in an evidence file, then you would use the following command line syntax:

#### **nta filename /auto1 /porn**

**NOTE:** The NTA filename option cannot be used with the **/hX**, **/skip** or **/end** command line switches.

 More information on the filename command can be found in the **"Processing Files"** section of this User's Guide.

### <span id="page-34-0"></span>**Identifying More Than One Hard Drive on Evidence Computer**

NTA Stealth™ identifies the first physical hard drive in the computer as **/H0**, the second physical hard drive as **/H1,** the third physical hard drive in the computer **as /H2** and so forth. To save disk space, NTA Stealth™ does not automatically identify the number of hard drives that are on the computer.

To determine if there is more than one physical hard drive on the evidence computer that you want to process using NTA Stealth™, following the instructions under "Changing the AUTOEXEC.BAT And NTA.BAT Files" as explained in a previous subsection. Replace the **/H0** in the command line with **/H1** and follow the instructions for running NTA Stealth<sup>™</sup> in previous subsections of this User's Guide. If NTA Stealth<sup>™</sup> begins processing the second hard drive; you will know that there are at least two hard drives in the computer.

To determine if there are additional physical hard drives in the evidence computer, replace the **/H1** in the command in the AUTOEXEC.BAT and NTA.BAT file with an **/H2**  and follow the previously discussed procedures for running NTA Stealth™.

### **/AUTO1- Internet Web Browsing Option**

The **/auto1** option directs NTA Stealth™ to **identify Internet web browsing leads and the frequency thereof**. If you want to identify all Internet web browsing leads on the first hard drive in the evidence computer, the command line syntax would be as follows (Note: you may need to change the AUTOEXEC.BAT and/or the NTA.BAT files as explained under "Changing the AUTOEXEC.BAT And NTA.BAT Files" in a previous subsection):

**nta /h0 /auto1** 

This command will cause NTA Stealth<sup>™</sup> to process the first physical hard drive on the evidence computer from the NTA Stealth<sup>™</sup> Test Disk (or NTA Stealth<sup>™</sup> USB Thumb Drive), starting at 20,000 absolute sectors. The **/h0** command targets the first physical hard drive on the computer and the **/auto1** command specifies the identification of Internet web browsing leads or URLs. NTA Stealth™ begins its processing at 20,000 sectors because most Windows operating system program files are stored in this area of the hard drive and it is unlikely that leads will be generated by NTA Stealth™ from those sectors.

**Note:** If you prefer to begin searching from the first absolute sector on the hard drive,

you may use the **"/skip"** option and type the following at the command line prompt:

### **nta /h0 /auto1 /skip0**

This will cause NTA Stealth™ to process the first physical hard disk drive on the evidence computer from the NTA Stealth™ Test Disk (or NTA Stealth™ USB Thumb Drive) starting at the very beginning of the evidence hard drive to the end of the hard drive or until the NTA Stealth™ Test Disk is full.

The resulting output file will be stored on the NTA Stealth™ Test Disk (or NTA Stealth™ USB Thumb Drive) and it will be named "\_**NTAH0.DBF**" when the command line syntax listed above is used. If the second hard drive was processed, the output file will be named **"\_NTAH1.DBF**".

The program will identify Internet web browsing leads and save the leads to the NTA Stealth<sup>™</sup> Test Disk (or NTA Stealth<sup>™</sup> USB Thumb Drive), as appropriate. The display screen will show a tally of the number of leads NTA Stealth™ has identified. The screen display will also indicate whether or not items of "possible porn" web sites have been found, e.g., possible pornography-based web sites.

The graphic below is an example of what NTA Stealth™ displays when the syntax

### **nta /h0 /auto1**

is typed in the AUTOEXEC.BAT of the NTA Stealth™ Test Disk or NTA.BAT file of the NTA Stealth<sup>™</sup> USB Thumb Drive.
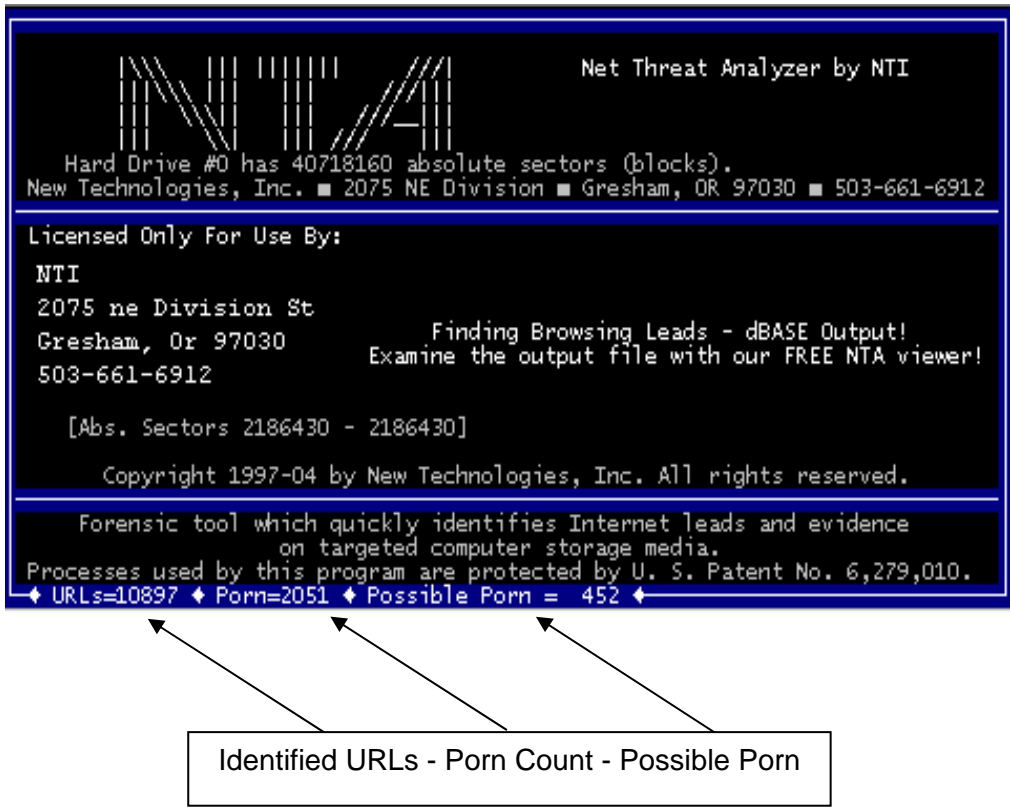

Notice that the bottom of the screen displays the number of URLs, known pornography sites, and possible pornography sites identified by NTA Stealth<sup>™</sup>. In this instance, NTA Stealth<sup>™</sup> captured:

- 
- ¾ URLs 10,897 Total URL sites
- 
- ¾ Porn 2,051 Pornography sites
- 
- ¾ Possible Porn 452 Possible Porn sites

NTA Stealth™ has been programmed with knowledge of thousands of known pornography-based web sites and it will automatically flag such items as they are identified. An added feature is that NTA Stealth™ will also flag sites that could be **"Possible Porn".** Each item is captured in the output file to be analyzed and viewed using NTA Viewer™.

If you are running NTA Stealth™ from the NTA Stealth™ Test Disk, allow the program to operate for several minutes or until the disk is full. At your option, you can insert another floppy disk into the floppy drive after the NTA Stealth™ Test Disk becomes full or you can simply stop the processing and rely upon the sampling of data written to the NTA Stealth<sup>™</sup> Test Disk by following the instructions in the subsection "Manually Terminating Or Pausing NTA Stealth™".

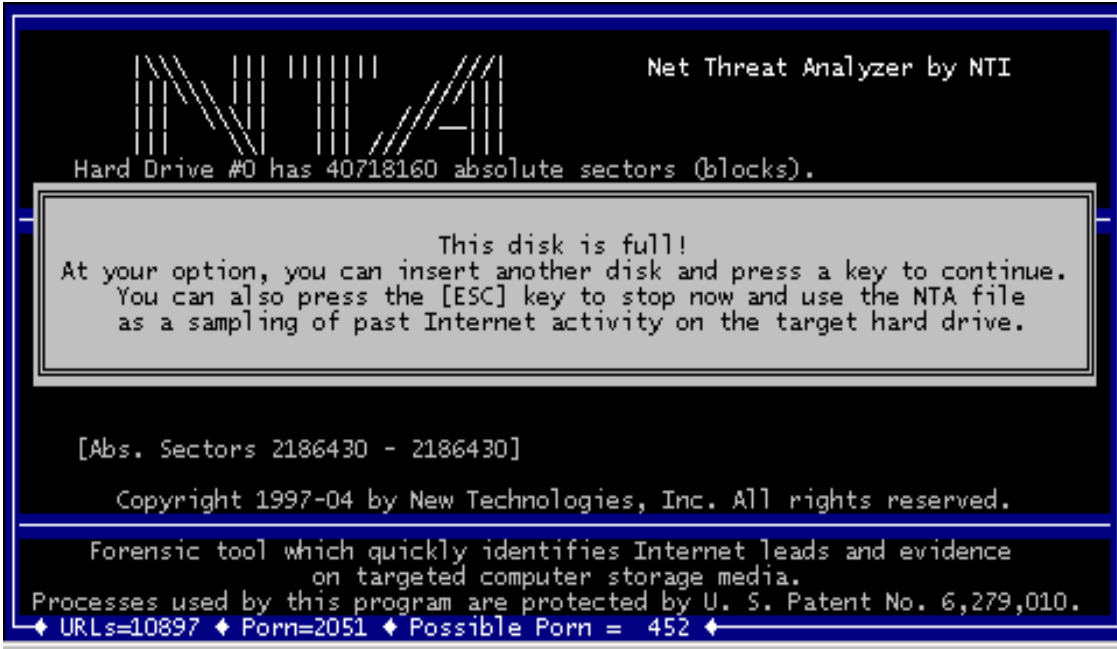

**"This disk is full!"** 

The NTA Stealth™ Test Disk can store up to approximately 10,000 to 11,000 possible leads before being prompted to either terminate the process or continue with the insertion of a new floppy disk as shown by the graphic above.

# **Internet Web Browsing with Pornography Only Option**

If you want to limit NTA Stealth™ findings to just pornography-based web sites ONLY, and you want to process the second hard drive on the evidence computer beginning at 50,000 sectors of the hard drive, then the AUTOEXEC.BAT and/or the NTA.BAT files will need to be changed for the command line syntax as follows:

**nta /h1 /auto1 /porn /skip50000** 

The screen below shows an example of the processing using this command.

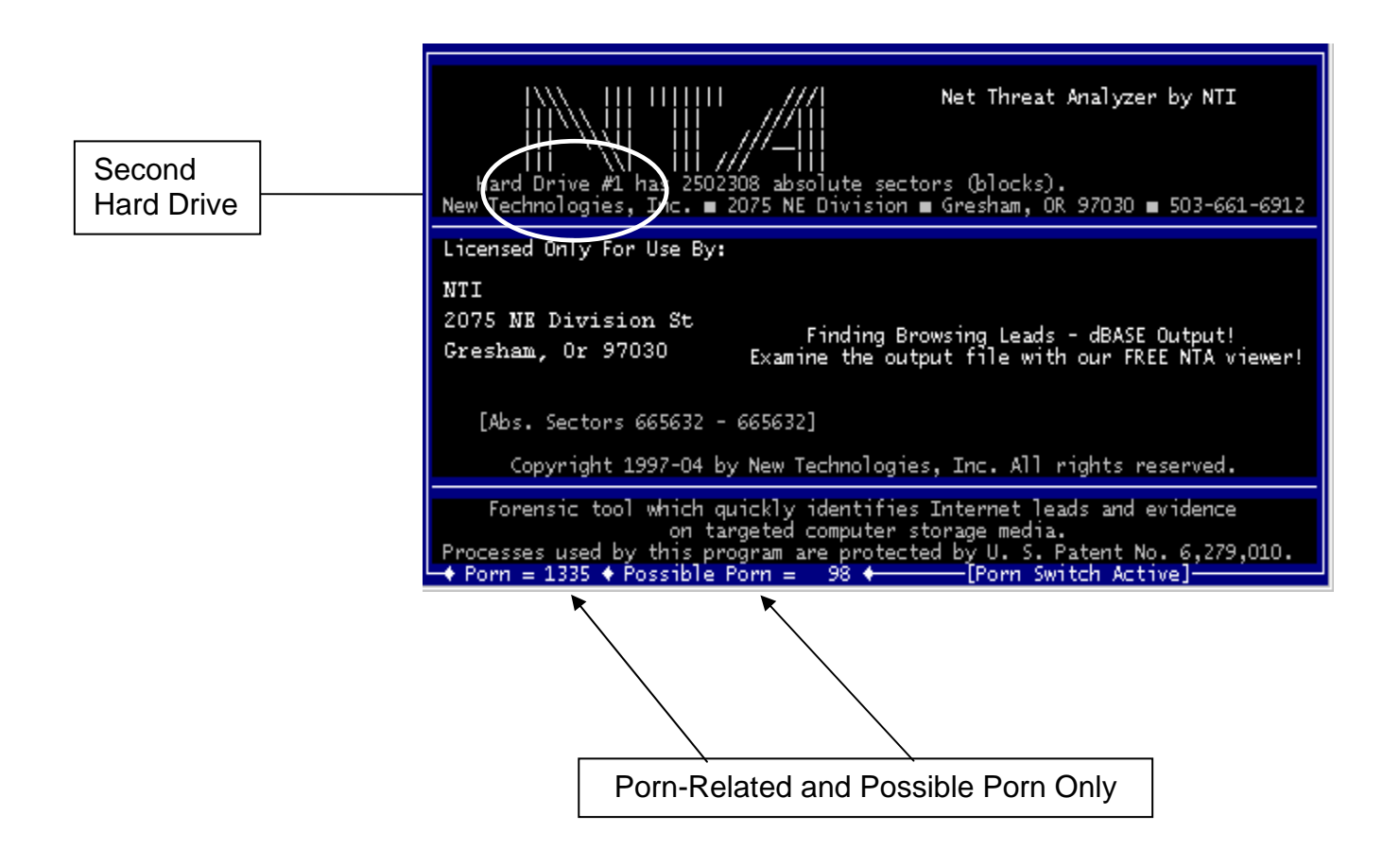

Notice the amount of URLs specific to known pornographic content captured thus far is 1,335 and the "Possible Porn" count is 98.

The command option of **nta /h0 /auto1 /porn /skip50000** will search the first physical hard drive on the computer for all Internet web addresses [URLs] related to pornography, beginning the processing at 50,000 sectors. The default setting for NTA Stealth™ to begin processing is 20,000 sectors. More about the /skip and /end command options are discussed in the **"Skip and End Command Options"** subsection of this User's Guide.

# **/AUTO2- Email Leads Option**

NTA Stealth™ identifies email addresses on the evidence computer using the **/auto2** option. The command line syntax for processing the first physical hard drive would be as follows (Note: you may need to change the AUTOEXEC.BAT and/or the NTA.BAT files as explained under "Changing The AUTOEXEC.BAT And NTA.BAT Files" in a previous subsection.):

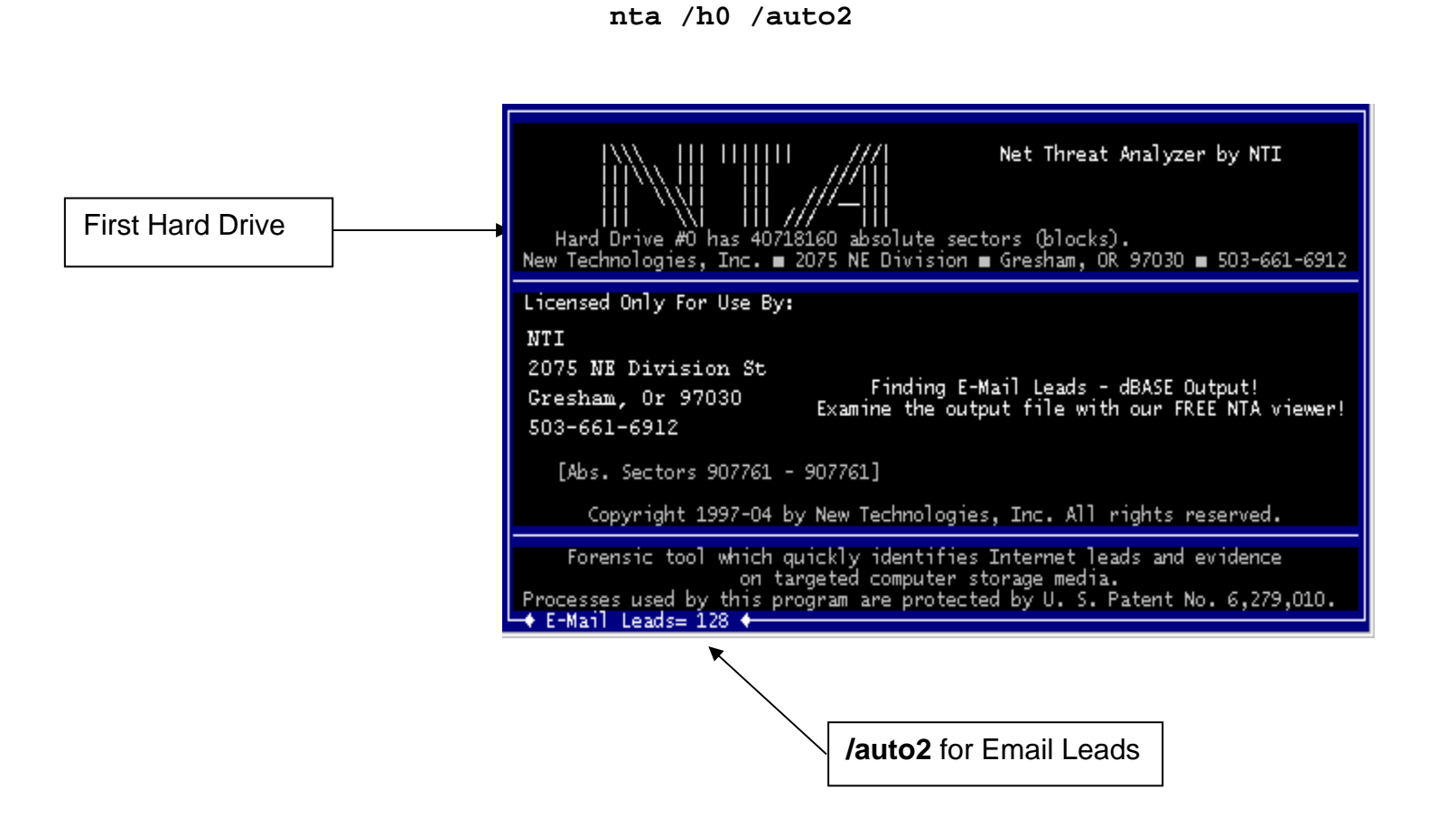

The **/h0** command targets the first physical hard drive on the computer and the **/auto2** command specifies Internet email addresses only.

The resulting output file will be stored on the NTA Stealth™ Test Disk or NTA Stealth™ USB Thumb Drive with the name of **"MNTAH0.DBF."** The **"0"** relates to the first hard drive NTA Stealth™ was instructed to search.

# **/AUTO3- Graphic File Option**

Utilizing the command option **/auto3** directs NTA Stealth™ to **identify Internet graphic files with .gif and .jpg extensions that were downloaded** onto the evidence computer.

The syntax to identify leads of Internet graphic file downloads from the first physical hard disk drive of the evidence computer running NTA Stealth™ is as follows (Note: you may need to change the AUTOEXEC.BAT and/or the NTA.BAT files as explained under "Changing The AUTOEXEC.BAT And NTA.BAT Files" in a previous subsection.):

#### **nta /h0 /auto3**

This command option will produce the screen below as NTA Stealth™ is processing.

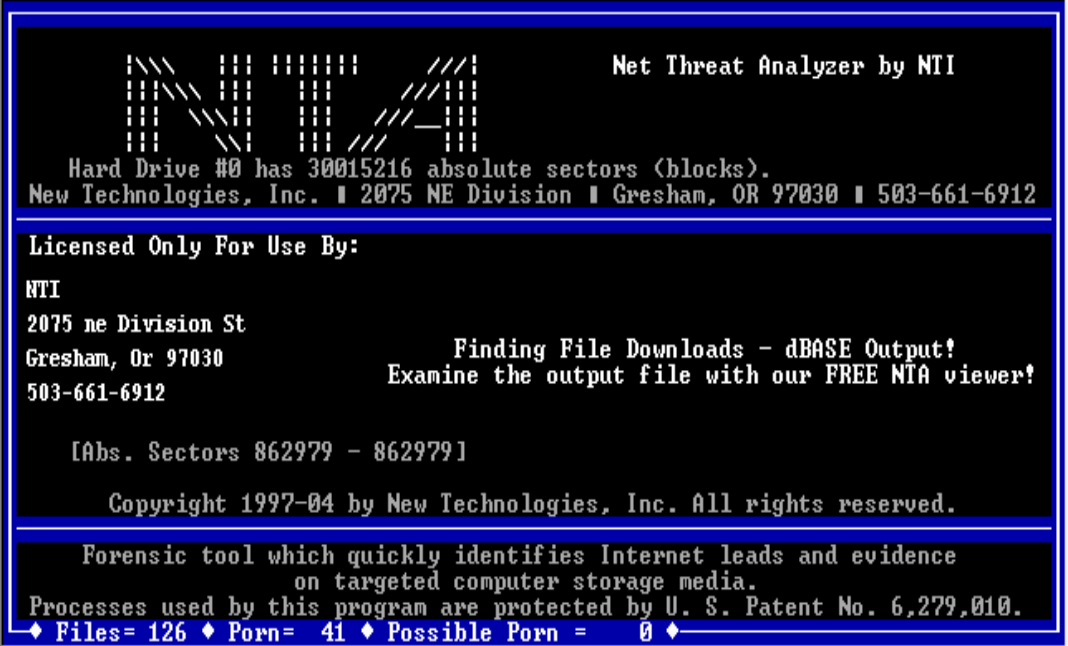

Note that NTA Stealth<sup>™</sup> identified 126 graphic files with .gif and/or .jpg extensions of which 41 were tagged as being of a pornographic nature.

The resulting output file will be stored on the NTA Stealth™ Test Disk (or NTA Stealth™ USB Thumb Drive) with the name of **"~NTAH0.DBF"** The **"0"** relates to the first physical hard drive NTA Stealth<sup>™</sup> was instructed to search. The output file name would be **"~NTAH1.DBF"** if the second hard drive was searched.

# **Graphic File Download Frequency**

Unlike the web browsing and email lead identification options discussed previously; **it is important to look at every graphic file lead found when this command line switch is used.** This is because Internet file download frequencies are not generally issues when file downloads from the Internet are involved. Once the computer user has downloaded a file over the Internet, there is generally no need for the computer user to continue going back to the same web site repeatedly for the download of the same file. Please also remember that information found in the Windows swap file may be months or even years old. Thus, NTA Stealth™ leads for files downloaded may be old and the relevant files may have been deleted from the evidence computer long ago.

# **/AUTO4- Web Browsing and Email Combination Option**

NTA Stealth's™ **/auto4** command option combines the **/auto1** *and* the **/auto2** option to identify all Internet activity leads that involve web browsing and email addresses. This command line switch can also be used in conjunction with the **/porn** command line option to identify only pornography-based Internet leads.

The syntax to search the second hard drive for Internet URLs and email addresses on an evidence computer is (Note: you may need to change the AUTOEXEC.BAT and/or the NTA.BAT files as explained under **"Changing The AUTOEXEC.BAT and NTA.BAT Files"** in a previous subsection):

**nta /h1 /auto4** 

The screen below illustrates the processing of NTA Stealth™ using this command. The sectors being searched and the count of Internet items, including possible pornography web-browsing sites, are instantly displayed on the display screen.

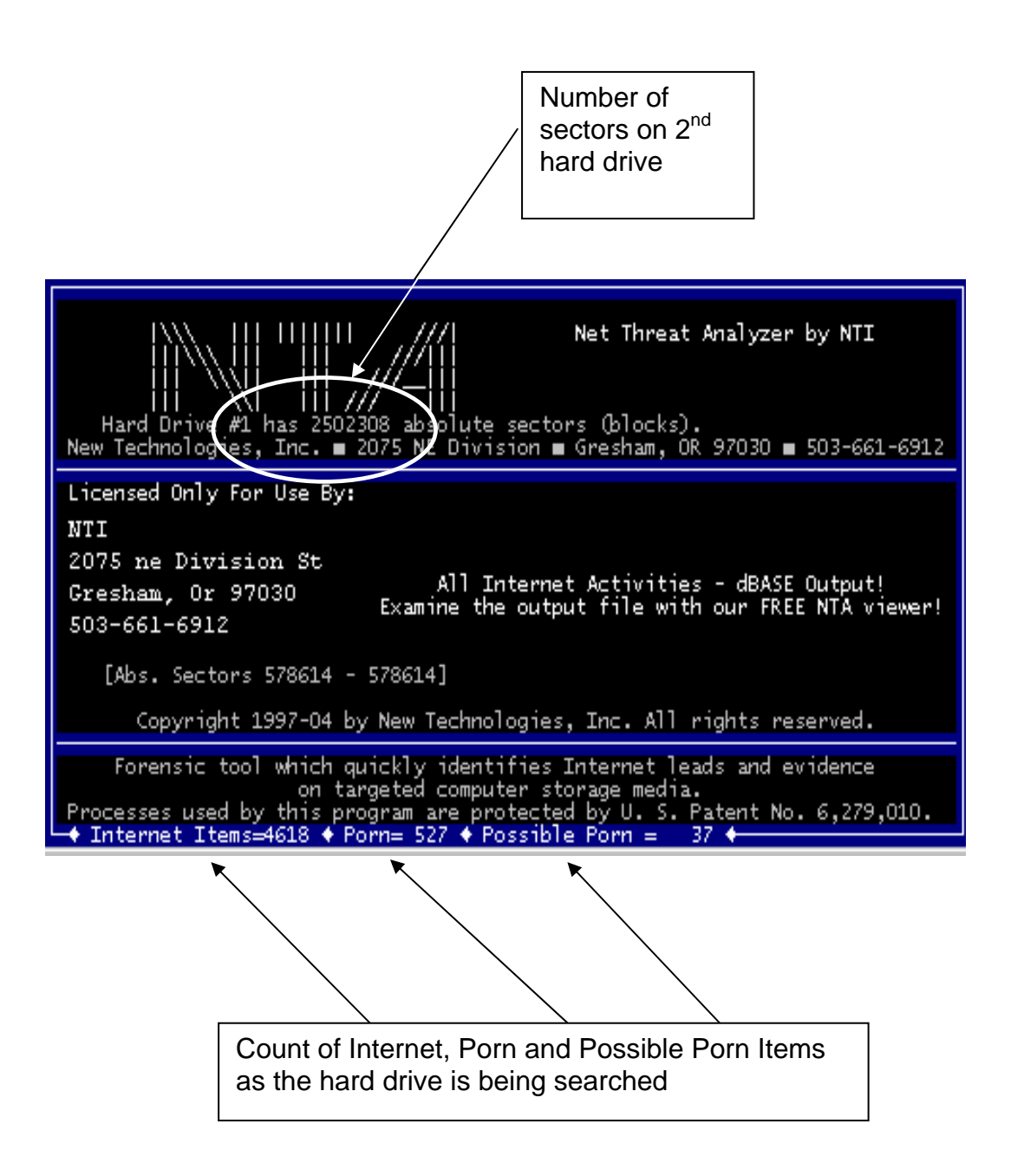

In the above example, notice that NTA Stealth™ has thus far processed 578,614 sectors out of a total of 2,502,308 sectors on the second hard drive and has identified 4,618 Internet Items with a 527 item count of pornography and a "possible porn" count of 37 items.

The resulting output file will be stored on the NTA Stealth™ Test Disk (or NTA Stealth™ USB Thumb Drive) with the name of "-**NTAH1.DBF**." The "1" relates to the second physical hard drive that NTA Stealth™ was instructed to search. The output file name would be "-**NTAH0.DBF**" if the first physical hard drive was searched.

# **Web Browsing and Email Combined Option-Porn Only**

NTA Stealth's™ **/auto4** command option combines the **/auto1** and the **/auto2** option to identify all Internet activity leads that involve web browsing and email addresses. However, when the **/porn** command option is invoked along with the **/auto4** command option, NTA Stealth™ captures *only* the Internet activity and email addresses that may be of pornographic nature.

Although NTA Stealth<sup>™</sup> is programmed to identify thousand of pornographic web sites, it does not have knowledge of all the possible child and adult pornographic Internet web sites. However, we know of no other tool that is more accurate in the identification of pornography-based Internet web sites but you should be aware that some sites will be missed when this command line switch (/porn) is used.

Below is an example of NTA Stealth<sup>™</sup> syntax for identifying Internet web URLs and email leads that may contain pornographic content only and when only a portion of the hard drive is processed for sampling purposes.

### **nta /h1 /auto4 /porn /skip150000 /end2000000**

The syntax tells NTA Stealth™ to begin processing the second hard drive (/h1) for all web sites downloaded and email addresses (/auto4) that may be pornographic (/porn) starting with sector 150,000 (/skip150000) and ending with sector 2,000,000 (/end2000000).

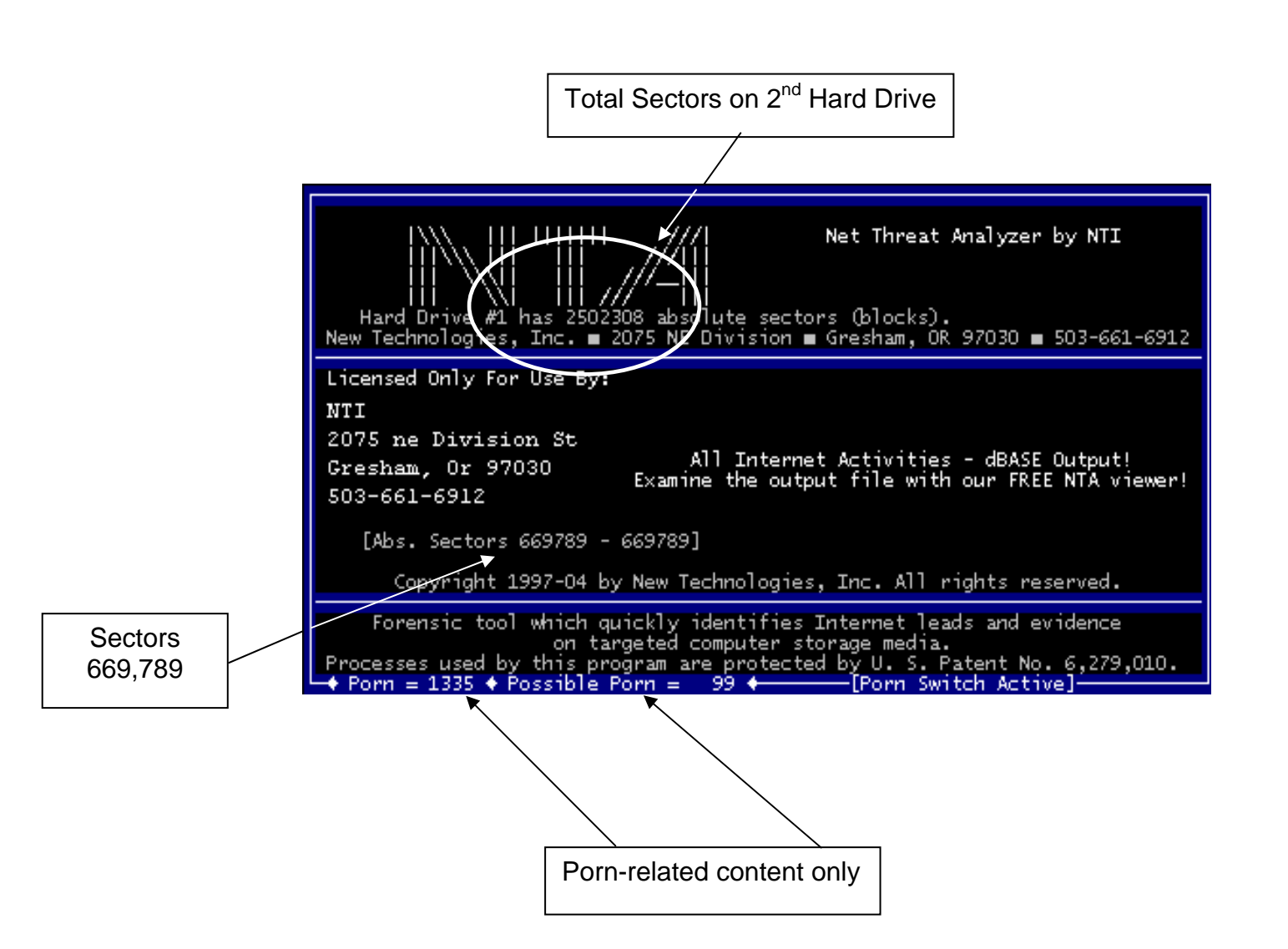

In the example above, there are a total of 2,502,308 sectors on the second hard drive but, by utilizing the **/end** option, processing will end at sector 2,000,000. At sector 669,789, NTA Stealth™ captured 1,335 Internet web sites and email addresses of a pornographic nature with a "Possible Porn" content count of 99.

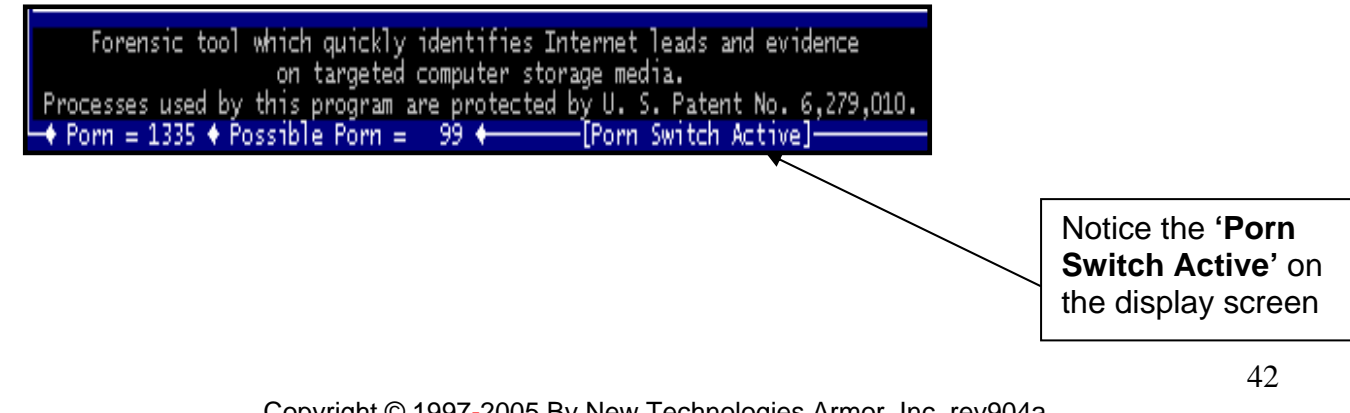

The "Porn Switch Active" on the display screen states that the **"/porn"** command option was used and only Internet activity of a pornographic content and possible pornographic content is being captured for evaluation.

The output generated by NTA Stealth<sup>™</sup> will identify possible individual pornographic web and email addresses and the frequency thereof; however the screen above only lists the total number of "items" and does not distinguish between URLs and emails.

Please note that Internet web sites change frequently, therefore it is advisable to validate any web site in question by using NTI's NTA Viewer™ for confirmation. Instructions for using NTA Viewer™ are included in the section "NTA Viewer™ Instructions".

# **Skip and End Command Options**

Typically, the first part of a physical hard drive is devoted to operating system files and program application files. Therefore, to help conserve processing time, NTA Stealth<sup>™</sup> begins processing a hard drive starting at 20,000 sectors by default.

The **/skip** and **/end** command options are useful for capturing a **sample portion** of a large hard drive on a computer. These options are also useful when it may be necessary to leave the machine unattended.

You can override the default of skipping the first 20,000 sectors by modifying the command line in the AUTOEXEC.BAT and/or the NTA.BAT files with the following at the end of the command syntax:

### **/skip0**

NTA Stealth™ will process the entire hard drive beginning at the first sector if the **/end** command option was not invoked.

If you intend to search and capture a portion of Internet usage and email addresses on a large hard drive for sampling purposes, then the command line in the AUTOEXEC.BAT and/or the NTA.BAT files would be changed as follows:

**nta /h0 /auto4 /skip1000000 /end2000000** 

This command instructs NTA Stealth™ to search the first physical hard drive (**h0**) on the evidence computer for all Internet web activity and email addresses (**/auto4**). The processing will begin at 1,000,000 sectors (**/skip1000000**) and terminate at 2,000,000 sectors (**/end2000000**).

# NTA Stealth ™ - *User's Guide*

Version 7.0

# **Manually Terminating or Pausing NTA Stealth™**

NTA Stealth™ processing can be terminated or paused manually by pressing the **"Esc"** key. The screen will display this message:

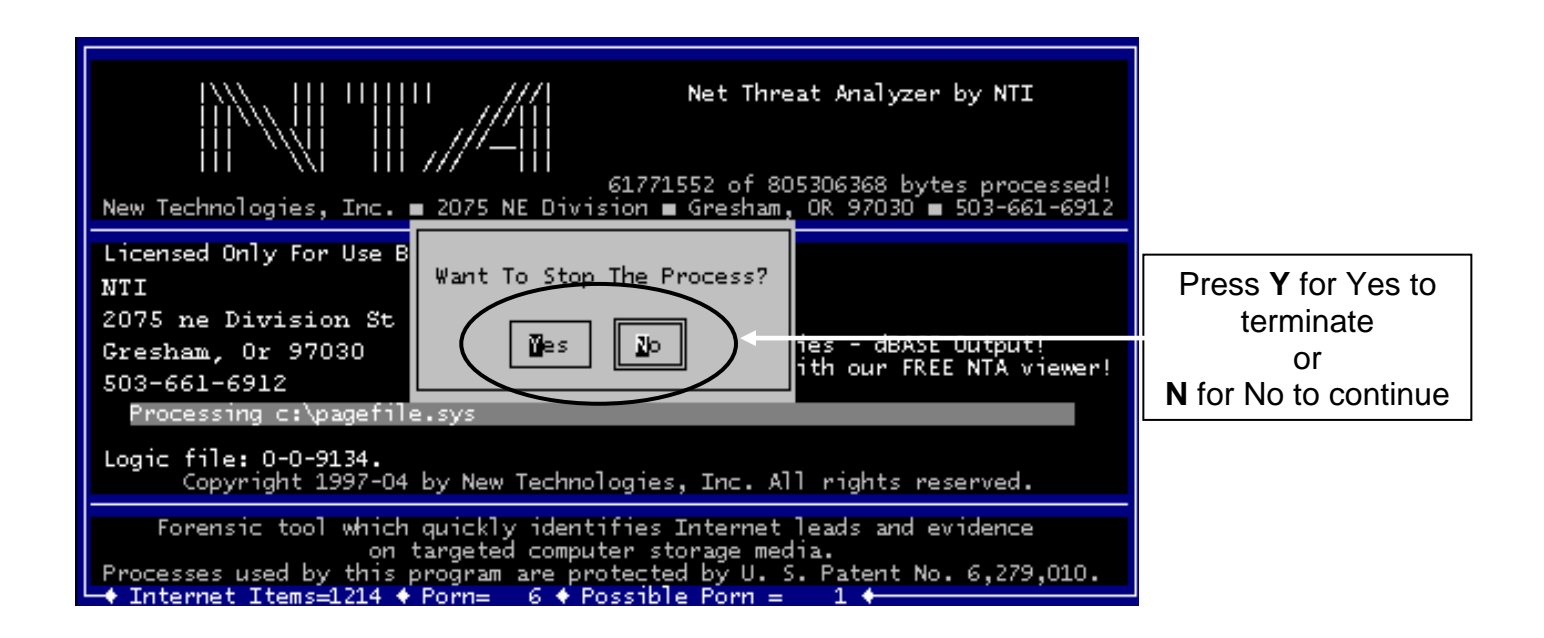

When the above "**Want To Stop The Process?"** message appears, you can either press the **"Y" key for YES to terminate the process or press the "N" key for NO to continue processing.**

If you choose to end the process, then the screen will display the box " **Process aborted"** with the name of the .dbf output file that was created and either saved to the NTA Stealth™ Test Disk or the NTA Stealth™ USB Thumb Drive. All NTA Stealth™ output files have .dbf extensions.

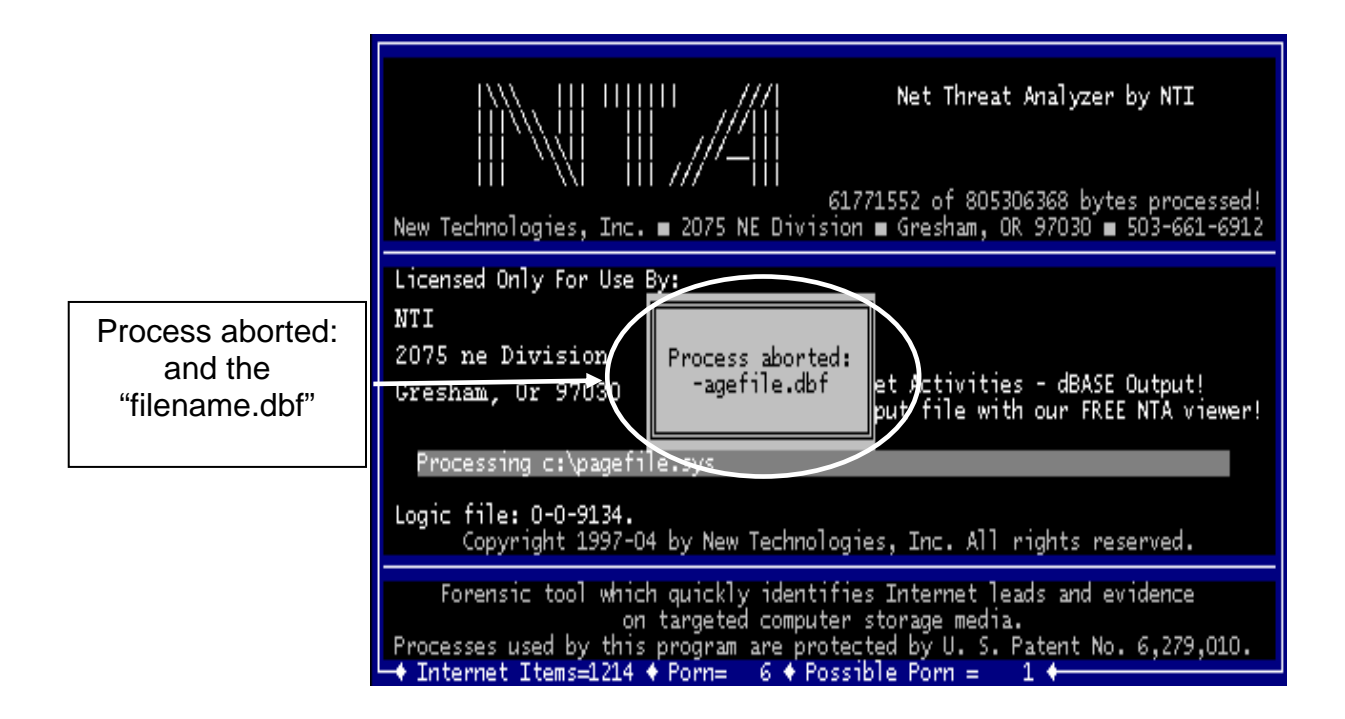

# **Processing Files**

NTA Stealth™ can also **process a specific file** either by using the **/filename** option or the **System Menu** option. Windows swap or page files are important files for obtaining critical evidence on a computer. Processing files using NTA Stealth™ should only be done in a laboratory setting.

The **System Menu** option contains four standard NTA Stealth™ commands, consisting of the /auto1, /auto2, /auto3, and /auto4 options previously discussed in this User's Guide. When using the System Menu, you are not allowed to modify these standard commands for the other options of NTA Stealth™. Therefore, you should use the System Menu for processing a file only for the commands that are incorporated into the System Menu. The System Menu is also useful when the file location is not known on. Please refer to the subsection below entitled "System Menu Operation for Processing Files" for using the System Menu.

You would use the **filename** command if you desire to modify the command line syntax when processing a file. In order to use the /filename command you must know the complete path location of the file. Please refer to the subsection below entitled **"Pornography-Based Internet Activity in a Targeted File"** for use the /filename command.

## **What is a Swap or Page File?**

A swap or page file in Microsoft Windows operating systems is a reserved portion of a [hard d](http://searchstorage.techtarget.com/sDefinition/0,,sid5_gci212227,00.html)rive that increases the computer's random access memory **([RAM\)](http://searchmobilecomputing.techtarget.com/sDefinition/0,,sid40_gci214255,00.html)** when the operating system needs the additional RAM. The computer's operating system accesses the swap or page file in situations where the machine's RAM is being fully utilized through multiple program operations. Particular instances where an operating system might utilize a swap or page file are for example, the operating system has opened the word processing and spreadsheet functions and at the same time, the computer user is also accessing the Internet.

When the computer accesses the swap or page files, the potential exists for these files to contain remnants of word processing, email messages, Internet browsing activity, database entries and almost any other work that may have occurred during past Windows work sessions.

More information about Windows swap and page files can be found on the Internet at:

### <http://www.forensics-intl.com/def7.html>

Please remember that information stored in a Windows swap or page file may be several months or even years old. Thus, the identified file download leads may be old and the relevant file(s) may have been deleted from the evidence computer long ago.

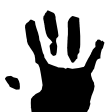

# **IMPORTANT!**

The procedure for **processing files** or using the **System Menu** should be performed on a work computer and **NOT** on the evidence computer. A copy of the evidence hard drive should be made using a bit-stream backup such as NTI's SafeBack program and all processing should be done on the copy from your work machine to preserve the original hard drive source.

Information on NTI's SafeBack software can be found at:

#### <http://www.forensics-intl.com/safeback.html>

The processing of **a single source file** and utilizing **the System Menu option or the /filename option is primarily for advanced users** and for those who have had NTI's 5- Day Computer Forensics Training Course. Information on NTI's 5-Day Computer Forensics Training Course can be found at:

<http://www.forensics-intl.com/forensic.html>

# **System Menu Operation for Processing Files**

The System Menu is used primarily in computer forensics laboratories when an examiner wishes to process single files for Internet activities, particularly when the location of the file is not readily known. This option should not be used in the field but rather on the examiner's work computer and on a bit-stream backup copy of the original hard drive in order to preserve evidence.

**The System Menu cannot be used to process an entire physical hard drive** unless you want to process non-compressed or non-encrypted bit-stream backup files that represent the contents of an entire logical or physical hard drive. If you desire to process an *entire* physical hard drive using NTA Stealth™, please refer to previous subsections of this User's Guide.

### **How To Use The System Menu**

The **System Menu** can be run from a DOS command line prompt and also in a DOS prompt inside a Windows operating system. To access the System Menu by using a DOS prompt inside a Windows operating system, and assuming that the **NTA Stealth™**  program executable, **NTA.EXE** and the **NTILOGIC.NTI** program is located on the floppy disk you wish to use, perform the following on your work computer:

- 1. Click on Start\Run in a Windows 95/98/2000/XP operating system.
- 2. When the RUN box appears, type **cmd** in the box and then click **"OK."**

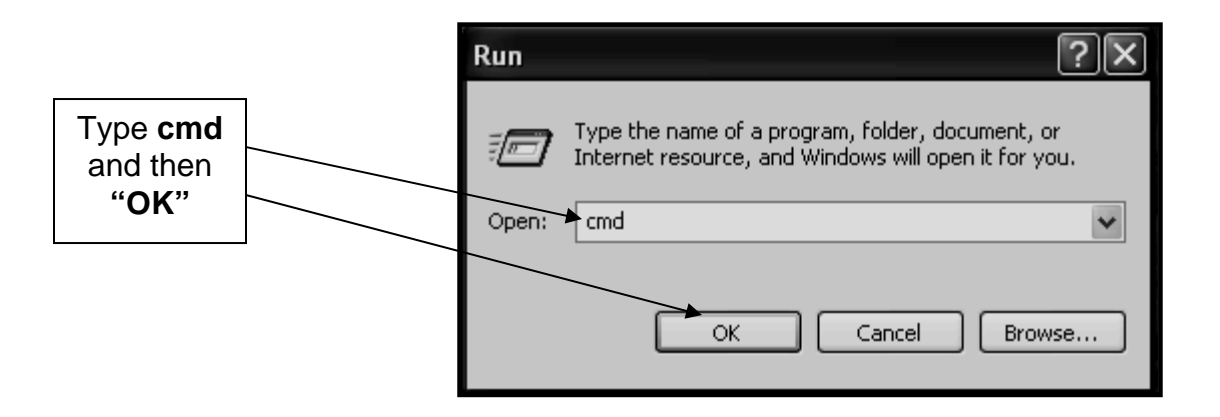

- 3. An MS-DOS window will appear. At the DOS prompt type "**a:**" to change to the floppy disk location where the NTA.EXE and the NTALOGIC.NTI files reside.
- 4. Then type:

**nta** 

and press **Enter.** This will open the System Menu window.

5. A message will appear asking **"Have you read the instruction manual?"**

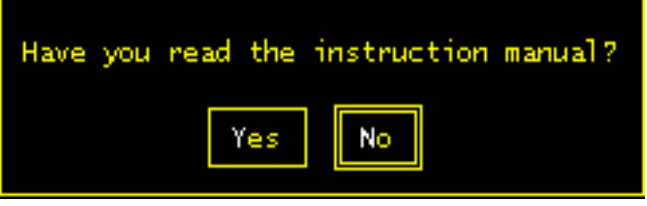

If you have read this User's Guide, press "**Y"** for yes to continue.

6. Another message will appear asking **"Do you have the legal right to process this computer?"** 

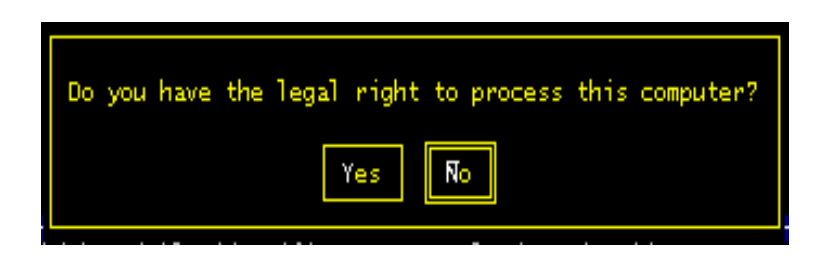

If you do, press **"Y"** for yes to continue.

7. The list of available options will appear as the screen below depicts.

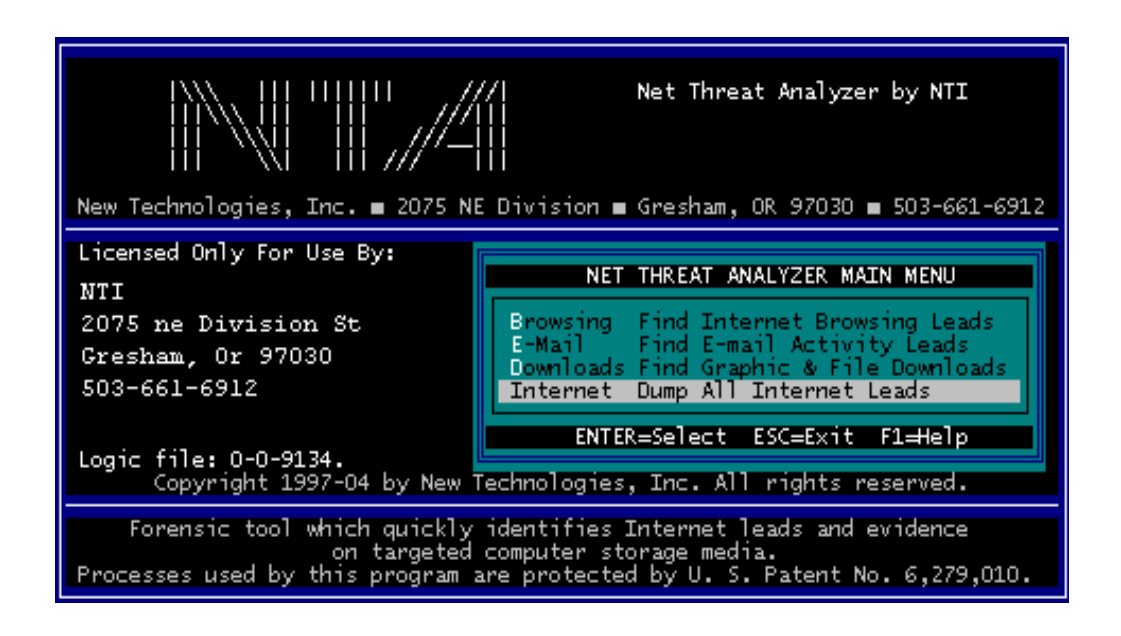

 The System Menu options are selected by highlighting the desired option and then pressing the **Enter** key. The list of available System Menu options is as follows:

- **1 Browsing Find Internet Browsing Leads (/auto1)**
- **2 E-Mail Find E-mail Activity Leads (/auto2)**
- **3 Downloads Find Graphic & File Downloads (/auto3)**
- **4 Internet Dump All Internet Leads (/auto4)**

 These options correspond with the **/auto1, /auto2, /auto3** and **/auto4** command options as discussed in previous subsections.

 If you have a question about any of these options, you can highlight the desired item and press the **<F1>** key on the keyboard to get help on the specific System Menu option as illustrated in the graphic below.

#### **INTERNET BROWSING**

This option is used to identify probable leads concerning past activities associated with Internet Browsing. When a file has activities associated with Internet Browsing. When a file has<br>been identified from a command line option, this option will<br>automatically cause the file to be processed. If a file has not<br>been identified in that fashion, th target file from the command line, e.g. NTA filename. the

[ Press any key to exit ]

 The above screen is displayed when the first option of **"Browsing"** is highlighted and then the **<F1>** key on the keyboard is pressed.

 Pressing the **<ESC>** key on the keyboard will allow you to stop and exit the program or to move one step back in the NTA Stealth™ program processes.

8. After the System Menu option has been selected, NTA Stealth™ will list all of the files located in the current path of the drive highlighted. Below is an example of highlighting the number **4** option of **"Internet – Dump All Internet Leads."**

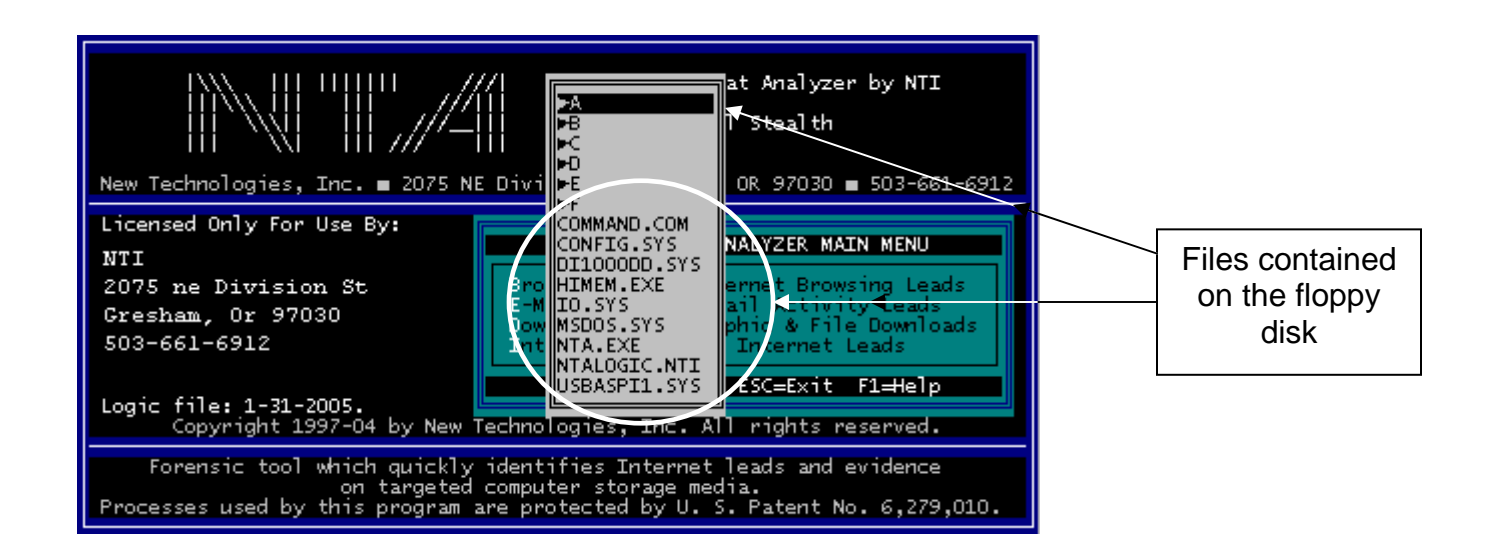

Notice how the **"A"** is highlighted. The fly out panel shows the files that are contained in the A (floppy disk) drive.

The target file can be identified from the list of displayed files. If a large volume of files are listed, you can scroll through the file listing using the up and down arrow keys until the target file has been located.

For instance if your intent is to process the pagefile.sys file, it may be located on the **"C"** volume. Then you would scroll to **"C"** using the arrow keys until highlighted and then press the **ENTER** key to begin searching for the file.

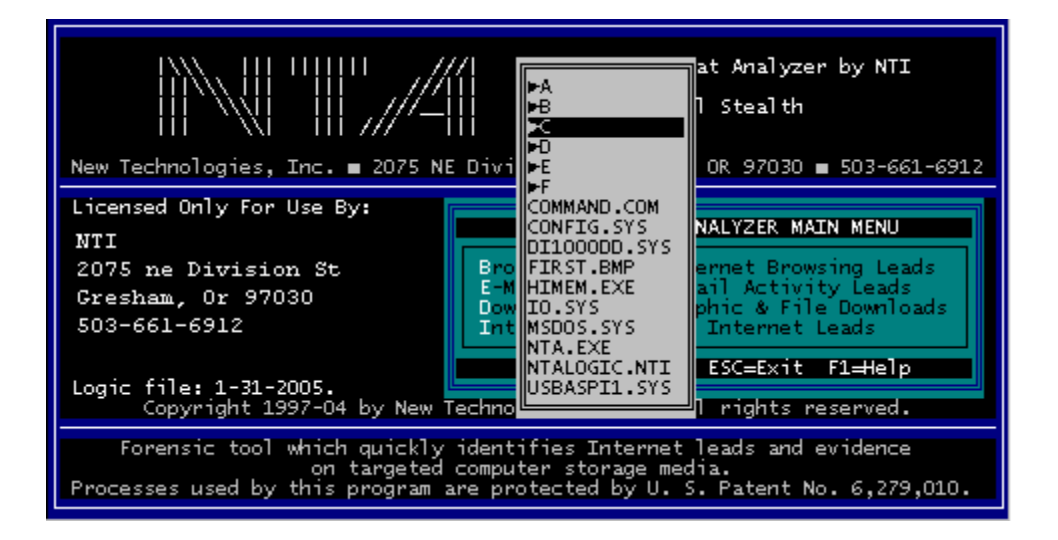

Scroll to desired drive letter and then press **ENTER** to reveal contents of drive

9. Once the file to be processed has been located, highlight the file and press the  **ENTER** key to begin processing.

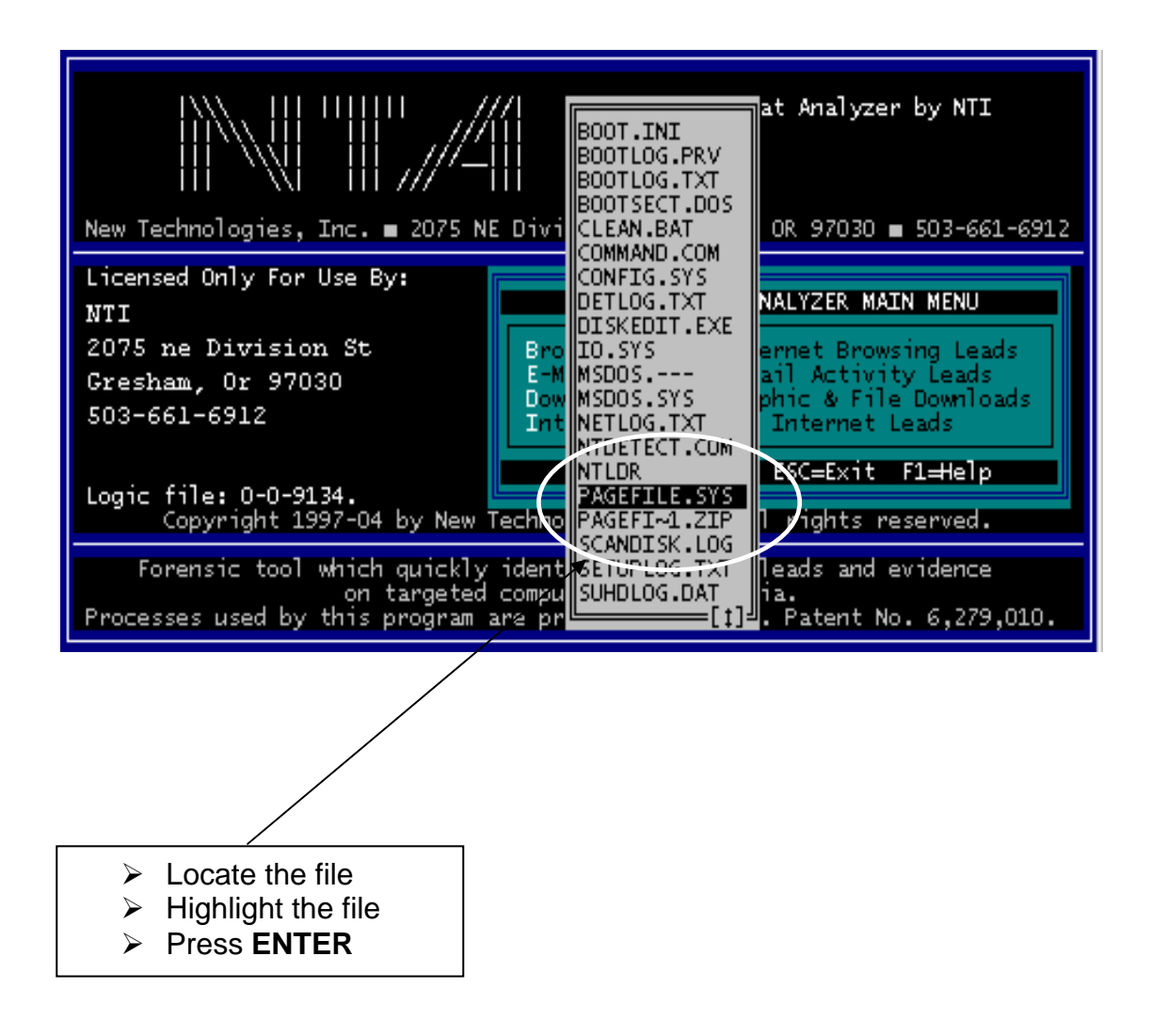

10. NTA Stealth™ will process the file according to one of the four commands that you previously selected as the screen below depicts.

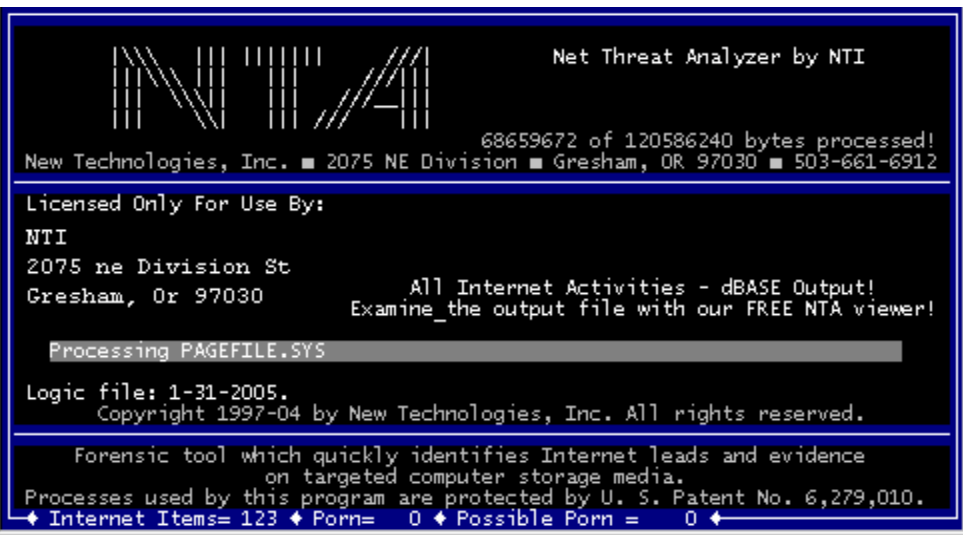

# **Pornography-Based Internet Activity in a Targeted File**

If your intent is to limit the leads to identify *only* the pornography-based Internet activities identified in a targeted file such as the pagefile.sys file example above, then the complete path or location of the file must be known for NTA Stealth™ to be able to process the file using the **filename** command.

For instance, if you intend to capture all the Internet web sites and email activity associated with pornography and possible pornography content, then you would use the following command line syntax at the DOS prompt:

#### **nta c:\pagefile.sys /auto4 /porn**

Please note that you cannot use the NTA Stealth™ filename option with the **/h, /skip** or **/end** command line switches because those commands relate to the processing of the physical hard drive. However, you must include in the syntax the **complete path of the file** that you wish to process.

Therefore, when using NTA Stealth's™ filename option, if you wish to process a file that is located within a folder on a specific volume or drive, then the entire path must be typed at the command prompt which would include the volume on the hard drive where the file is located, the folder and the filename.

As an example, consider the name of the file to be processed is **"test2.tst"** and it resides within the folder **"testdata"** on the **C:** volume of a hard drive. You want to limit the leads to pornography-based Internet and email activity. The syntax would be:

**nta c:\testdata\test2.tst /auto4 /porn** 

Use the following instructions to process the "**test2.tst**" with the previous command syntax.

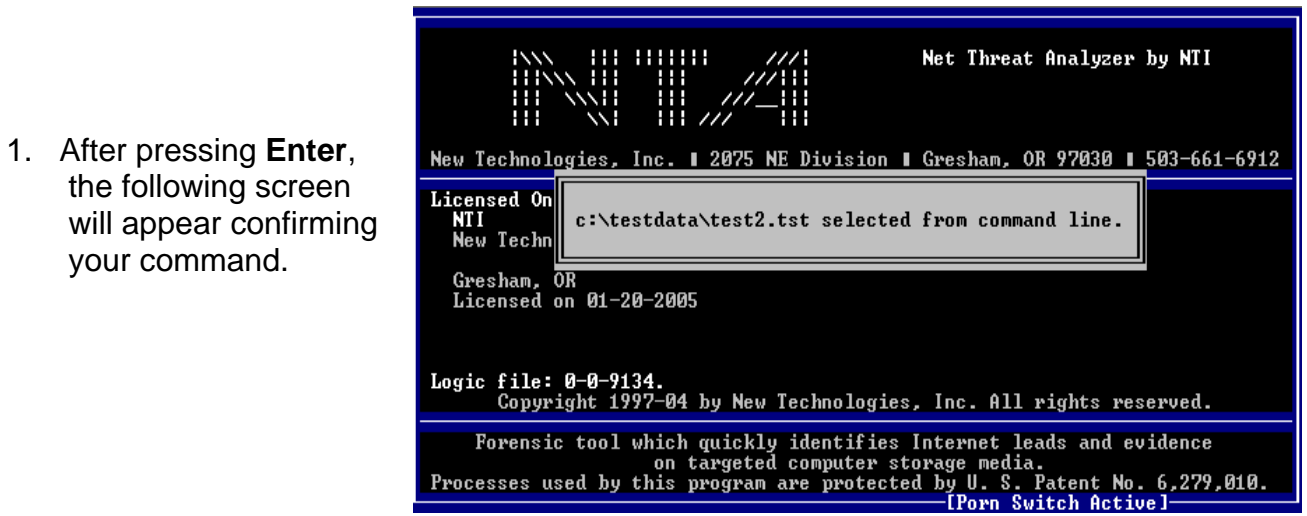

2. You may either press **Enter** again or wait 10 seconds for the program to begin.

 Notice the **"Porn Switch Active"** option displayed near the lower right-hand corner of the screen in the illustration below. This indicates that *ONLY* pornography-based and possible pornography-based content will be identified.

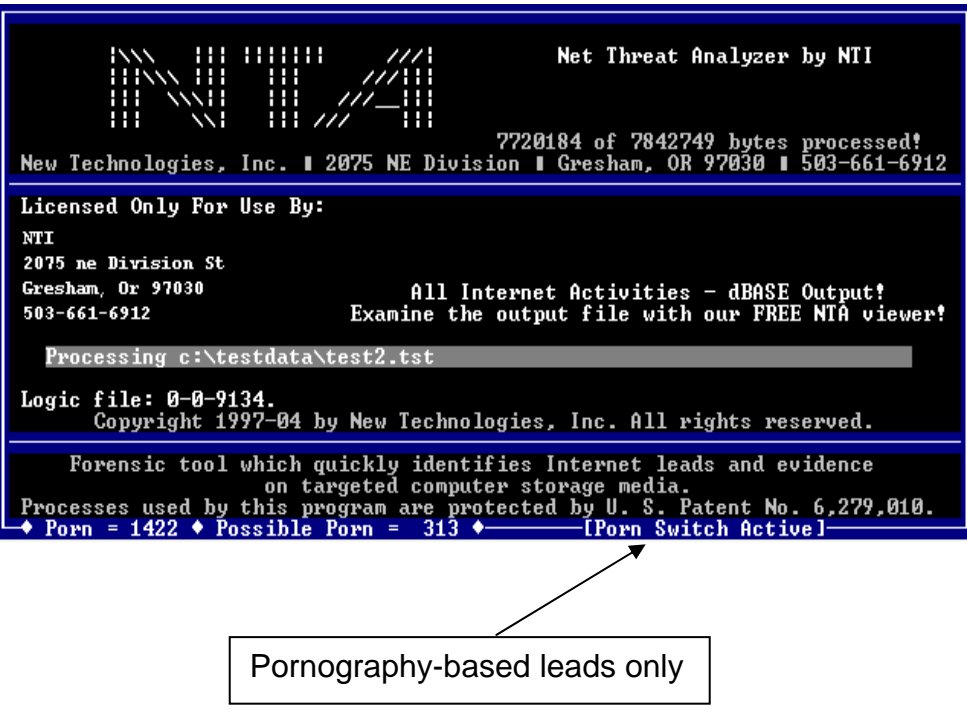

3. When the processing is complete, a message will appear for 10 seconds stating the name of the output file that was created and what percentage of the drive or file was completed and processed (See example screen below). NTA Stealth™ will automatically create an output fie with a name similar to the source file that was processed.

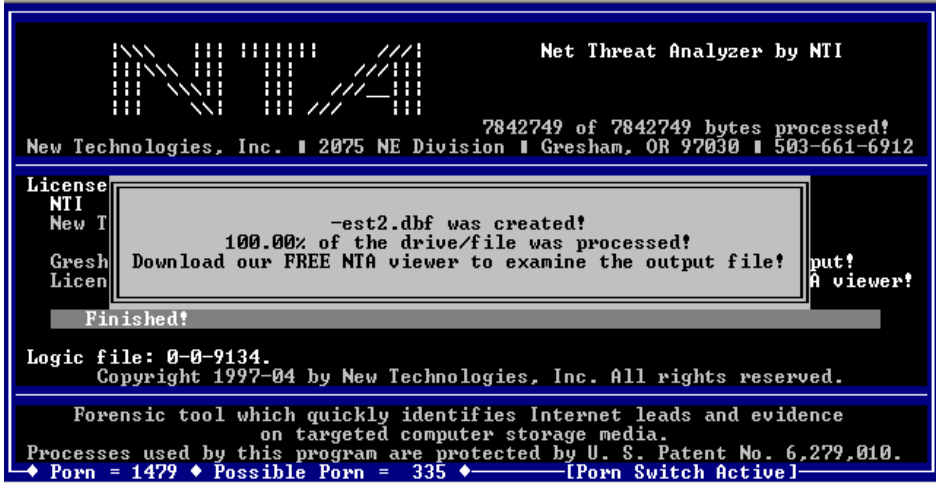

Copyright © 1997[-200](#page-28-0)5 By New Technologies Armor, Inc. rev904a Processes protected by U.S. Patent No. 6,279,010

4. **If an option is not chosen**, such /auto1 or /auto2, at the command line, then the NTA Stealth™ Screen Menu will prompt you to choose an option. Using the example above and by typing the syntax below at the command prompt:

#### **nta c:\testdata\test2.tst**

 the following screen will appear because you did not choose an option such as /auto1, /auto2, /auto3 or /auto4 .

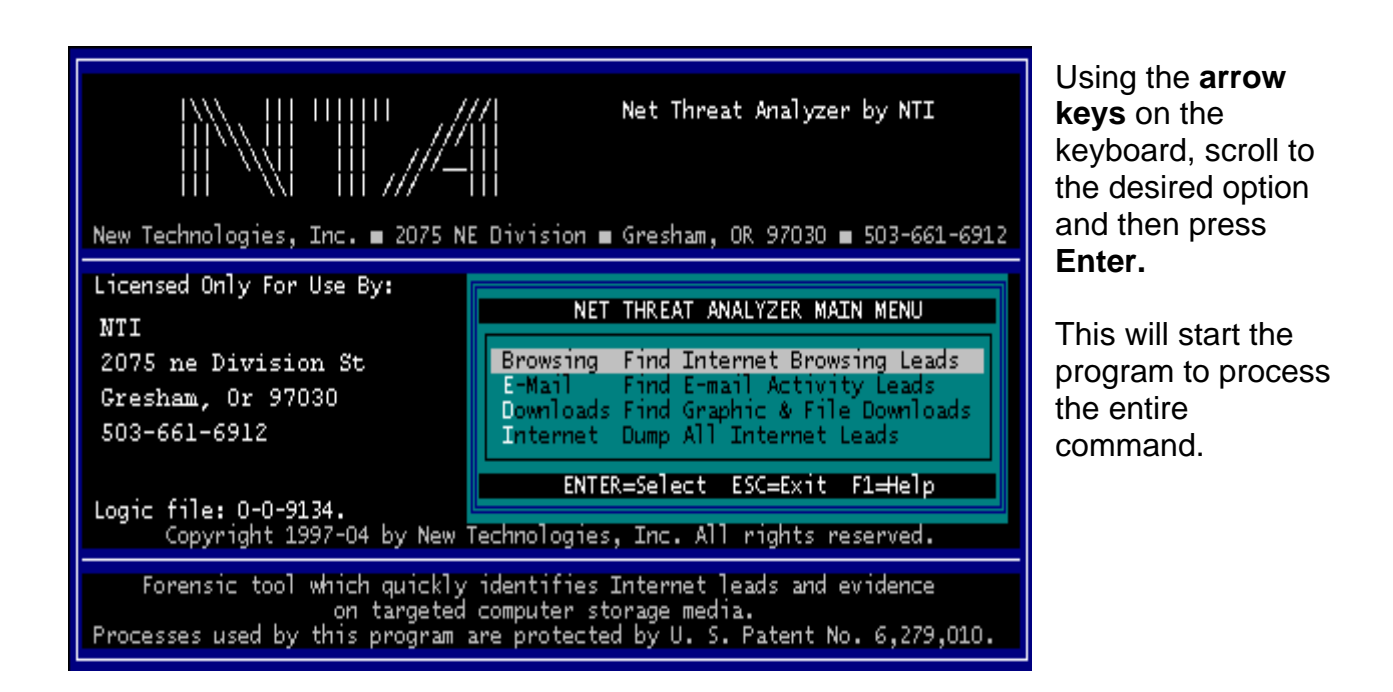

Below is example syntax to process a page file on the **C:** volume of a hard drive at the DOS prompt:

**nta c:\pagefile.sys /auto4** 

5. After typing the above command and pressing **ENTER**, a message confirming your choice will appear on the screen such as the example below.

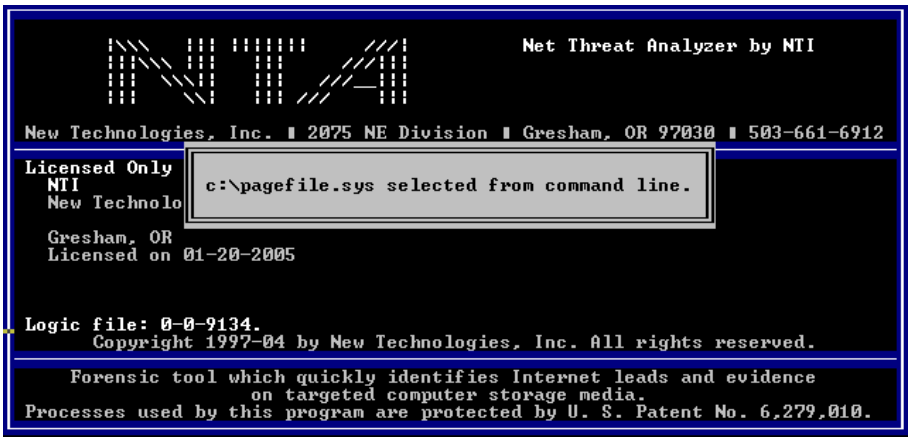

6. You may either press **ENTER** again or wait 10 seconds for the program to begin. The NTA Stealth™ screen will appear confirming your command such as the message below.

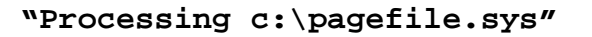

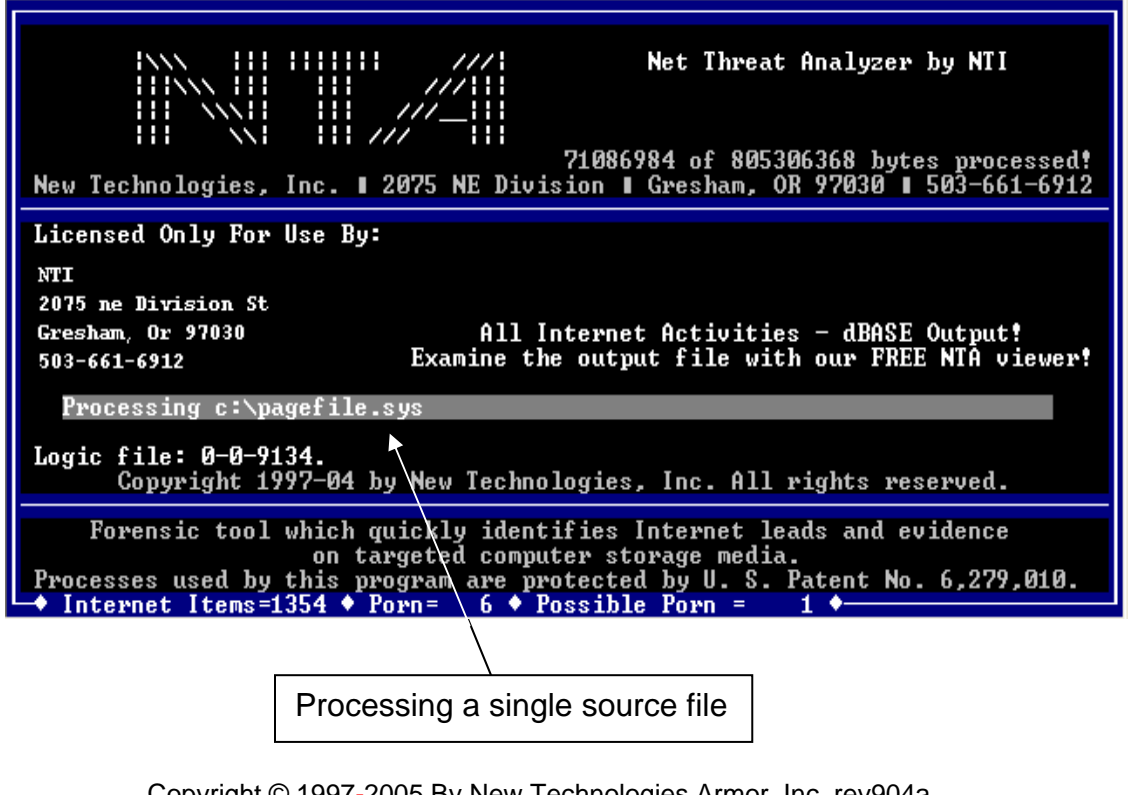

Copyright © 1997[-200](#page-28-0)5 By New Technologies Armor, Inc. rev904a Processes protected by U.S. Patent No. 6,279,010

- 7. The **/auto4** option used in the above example processes the targeted file to identify leads associated with past Internet web browsing and email activities. Please remember that the **complete path** of the file must be specified in order for NTA Stealth™ to process when typed manually on the DOS command line.
- 8. If the path of the file is incorrect, an error message will appear such as in the example below.

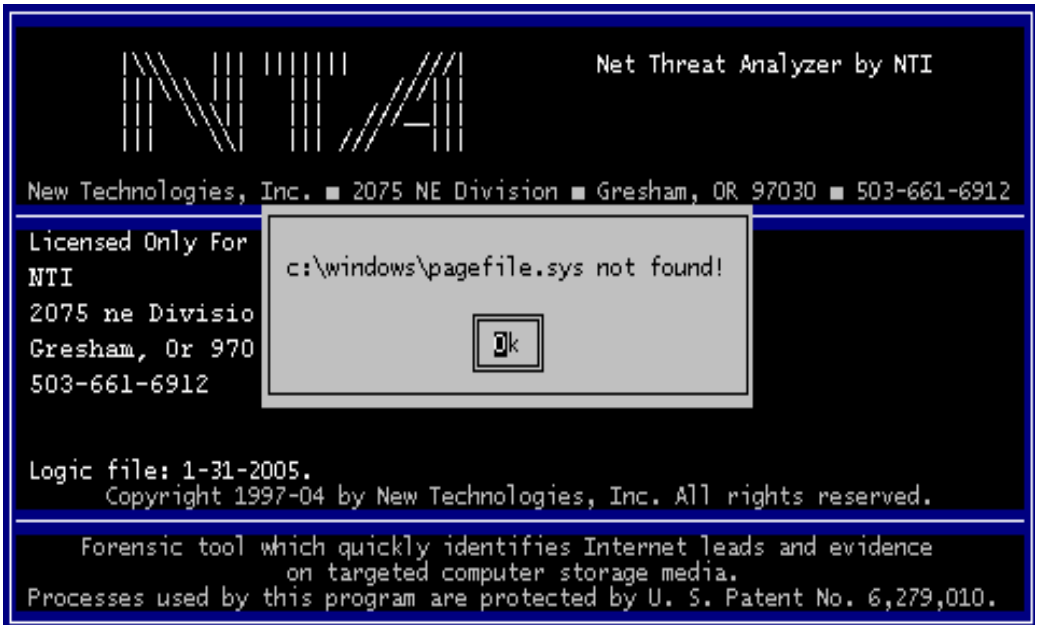

9. After pressing the **ENTER** key, the program will exit and return to the **A:\>** drive in the DOS prompt. At this point, you may re-type the command using the correct path location, or use the **System Menu** to pinpoint the exact location.

# **Analyzing and Viewing NTA Stealth™ Output**

NTA Stealth™ output files are written in dBase III Plus format and are always include .dbf extensions. This dBase III Plus format was chosen because it can be read and analyzed with several commercially available computer applications, e.g., Microsoft Access, Microsoft Excel, Lotus, Quattro, etc. However, we recommend you use NTA Viewer™ to analyze the output files.

**NTA Viewer™** was specifically developed by NTI to analyze and view NTA Stealth™ leads. NTA Stealth™ has identified more than two million email addresses and more than one million Internet web site address on single hard drives. These large volumes of leads could overwhelm a program like Microsoft Excel and the problem is magnified when NTA Stealth<sup>™</sup> data are combined from the processing of multiple computer systems owned by the same individual.

If your computer is connected to the Internet, NTA Viewer™ allows you to view the web sites that were identified by NTA Stealth™ as possible leads with a simple click of the mouse. When viewing web sites on the Internet, we suggest that you select an Internet browser for your computer that will block popups and spyware. One such browser that does not allow popups and spyware is the Mozilla Firefox browser. You can download this browser free of charge by going to:

http://www.mozilla.org

**NTA Viewer™** is Windows-based and can deal with essentially any volume of leads identified by NTA Stealth™ from processing one or more computer hard disk drives. It was designed to be a sophisticated analysis tool while providing robust report writing capabilities. NTA Viewer™ is a Windows-based program.

NTA Stealth™ also produces an **Evidence Log File** that corresponds to each .dbf output file. This log file contains information involving the specifics of that particular operation as further discussed in the following subsection **"NTA Stealth™ Evidence Log File".**

# **NTA Stealth™ Output File Names**

1. When NTA Stealth™ is used to identify Internet **web browsing** leads by with the  **/auto1** command option, the first character of the output file will be the underscore, i.e., "**\_**", followed by "NTA". The **1** or **0** after the **"H"** for each of the .dbf files depicts which hard drive on the evidence computer that was searched; **H0** for the first physical hard drive and **H1** for the second drive. The output file extension for all the command options is always .**dbf.** 

## Example: **\_NTAH1.DBF**

2. When the **email leads** are identified by using the **/auto2** command option, the first character of the output file will be an **"M"**, followed by "NTA". The "**H0**" designation depicts which hard drive on the evidence computer that was searched. In this instance, NTA Stealth™ searched all or a portion of the first hard drive on the evidence computer.

### Example: **MNTAH0.DBF**

3. When NTA Stealth™ is used to identify **graphic files** downloaded from the Internet with the **/auto3** command option, the first character of the output file will be the tilde, tilde, i.e. "~", followed by "NTA". The "**H1**" designation depicts which hard drive on the evidence computer that will be searched. In this instance, NTA Stealth<sup>™</sup> searched all or a portion of the second physical hard drive on the evidence computer.

## Example: **~NTAH1.DBF**

4. When NTA Stealth™ is used to identify **Internet-related** leads stored on a hard drive with the **/auto4** command option, the first character of the output file will be a hyphen, i.e., "**-**", followed by "NTA". The "**H0**" designation depicts which hard drive on the evidence computer that will be searched. In this instance, NTA Stealth<sup>™</sup> searched all or a portion of the first hard drive on the evidence computer.

## Example: **-NTAHO.DBF**

5. When NTA Stealth™ is used to process **single source files** such as a Windows page file, it will automatically create an output file with a name similar to the source file.

## Example: **pagefile.dbf**

# **NTA Stealth™ Evidence Log File**

NTA Stealth™ produces an evidence log file at the same time that an NTA Stealth™ output file is generated. The evidence log file contains the following information:

- ¾ The NTA Stealth™ version number
- $\triangleright$  The information of the licensee such as name, company and address
- $\triangleright$  The NTALOGIC.NTI logic file version used
- $\triangleright$  The date and time the process started
- ¾ The command line that was utilized to run NTA Stealth™
- $\triangleright$  The number of hard drives on the computer and which one was selected
- ¾ The number of items identified by NTA Stealth™ as leads
- ¾ The name of the NTA Stealth™ file created with a **.dbf** extension
- $\triangleright$  The percentage of the hard drive that was processed
- $\triangleright$  The termination and/or completion date and time

# NTA Stealth ™ - *User's Guide*

Version 7.0

Below is an example of an NTA Stealth™ evidence log file:

**NTA Version 7.0 NTI Technologies, Inc. (c) 2005 Licensed to: NTI New Technology, Inc. 2075 ne Division St Gresham, OR 503-661-6912 Licensed on 01-20-2005 Logic file version: -32768 (0-0-9134)**  Process started on: Fri Jan 21 14:45:32 2005 Command Line Issued: \NTA.EXE /h0 /auto1 /porn This system has 2 hard drive(s). **Hard drive H0 was selected. It has 2502308 sectors.**  /Porn switch was specified. Items found: 4579 Porn: 4107 Possible Porn: 472 dBase file: \_NTAH0.dbf created. 100.00% of the drive/file was processed! **Process terminated on: Fri Jan 21 15:39:46 2005** 

The evidence log file will also state whether the process was aborted by the user and cite the date and time of that termination as in the following example:

**62.21% of the drive/file was processed! Process aborted by user on: Mon Jan 24 11:10:39 2005** 

If you ran NTA Stealth™ using the NTA Stealth™ Test Disk and the output generated required more than one floppy disk, then this action will also be noted and documented in the evidence log file. Each floppy disk will have its own evidence log file until you terminate the process or when NTA Stealth™ completely processes the drive or file.

# **NTA Viewer™ Instructions**

# **Opening NTA Viewer™ and Accessing NTA Stealth™ Output Files**

NTA Viewer™ is a specialized Microsoft Windows-based software tool designed to provide easy and quick analysis of NTA Stealth<sup>™</sup> output generated. Use the following instructions to run NTA Viewer™.

- 1. Insert the NTA Support CD into the CD-ROM drive of your computer.
- 2. Double click on "My Computer" on the desktop your Windows operating system (or select "Start" on your Task Bar in the lower left-hand corner of the desktop and then click on "My Computer") and click on the CD-ROM drive to view the various files contained on the NTA Stealth™ Support CD.
- 3. Locate the folder titled "**ntaview**."

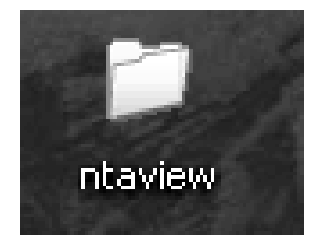

- 4. Copy the **"ntaview**" folder located on the NTA Support CD to your computer's desktop for easy access by right clicking on the "ntaview" folder and then selecting "Copy from the fly-out panel. Then paste the "ntaview" folder to your desktop by clicking on "Paste" from the fly-out panel.
- 5. Double click the **"ntaview**" folder on your desktop. You should see the following files:

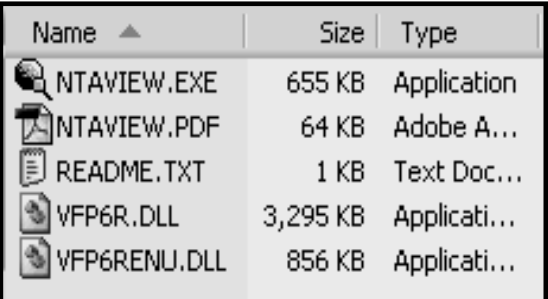

 The **NTAVIEW.EXE** and the **VFP6R.DLL** and **VFP6RENU.DLL** files **must** remain in the same folder in order to operate NTA Viewer™.

6. Double click on the **NTAVIEW.EXE** file in the **ntaview** folder.

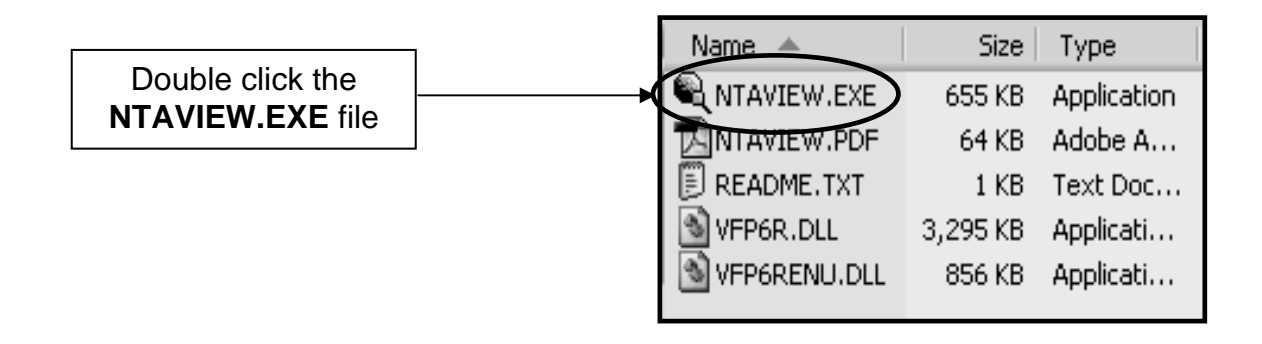

 This will launch the NTA Viewer™ 2.0 start screen. Click on the **"Start Analysis"** button on the upper right hand side of the Viewer.

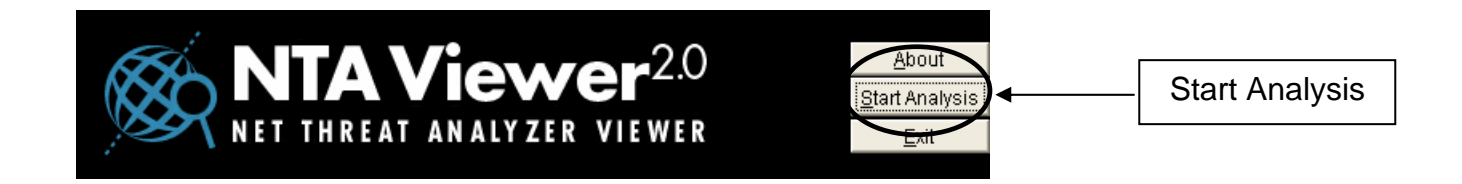

7. Upon clicking the "**Start Analysis"** button, a box will appear prompting you to choose an NTA Stealth™ file to process as in the "**Select a .dbf File for Processing**" window illustrated below. Click on the drop down arrow in the "**Look in:**" box to locate and choose the NTA Stealth<sup>™</sup> .dbf output file you wish to analyze.

 If you ran NTA Stealth™ using the NTA Stealth™ Test Disk, insert the disk into the floppy drive and click on the **A:\** in the "**Look in:**" box to identify the NTA Stealth™ output files you would like to analyze.

 If you ran NTA Stealth™ from the NTA Stealth™ USB Thumb Drive, insert the NTA Stealth™ USB Thumb Drive into the USB port of your computer and click on the appropriate drive designation in the "**Look in:**" box to identify the location of the NTA Stealth™ output file that you would like to analyze.

# NTA Stealth ™ - *User's Guide*

Version 7.0

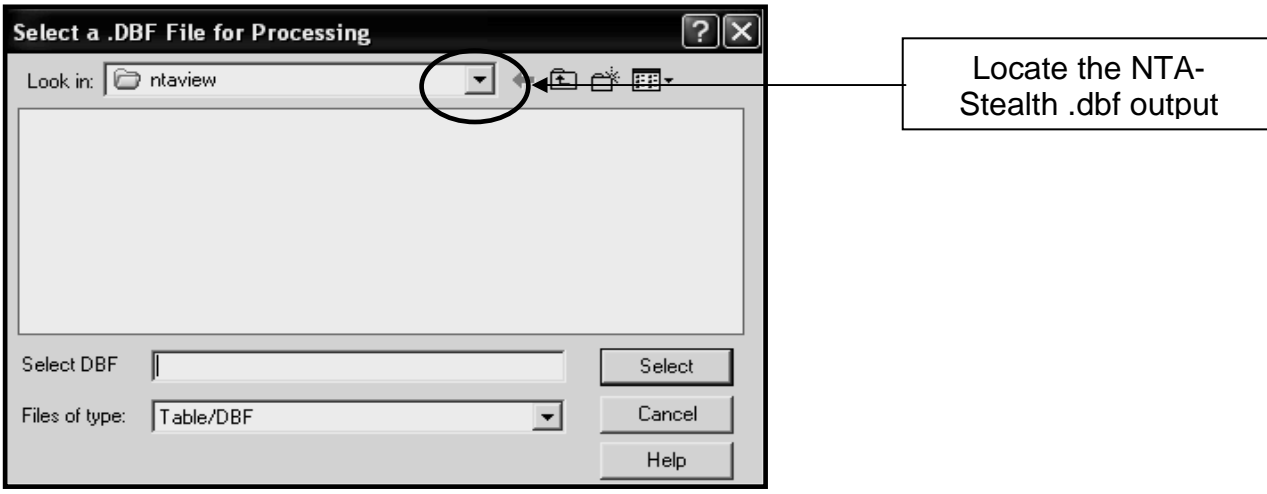

8. After locating and choosing the .dbf file you wish to process, an "Enter Source Name" box will appear prompting you to type in a **"Source Name"** for the file. You can either type in a name or description in the box or skip this step.

 It is advantageous to specify a name or description of the computer from which the selected output file was created when you are analyzing files from multiple computers.

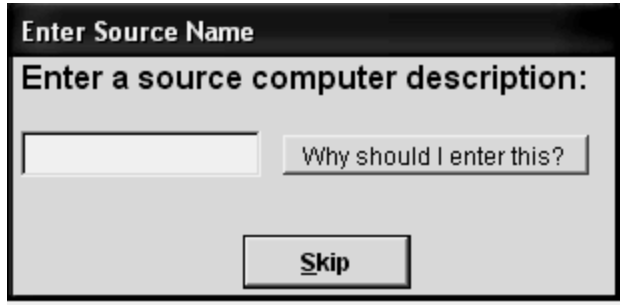

# NTA Stealth ™ - *User's Guide*

Version 7.0

9. Below is an example of a **\_NTAH1.dbf** file using the **/auto1** option on the DOS command line for Internet web (URL) leads captured by NTA Stealth™ for analyzes.

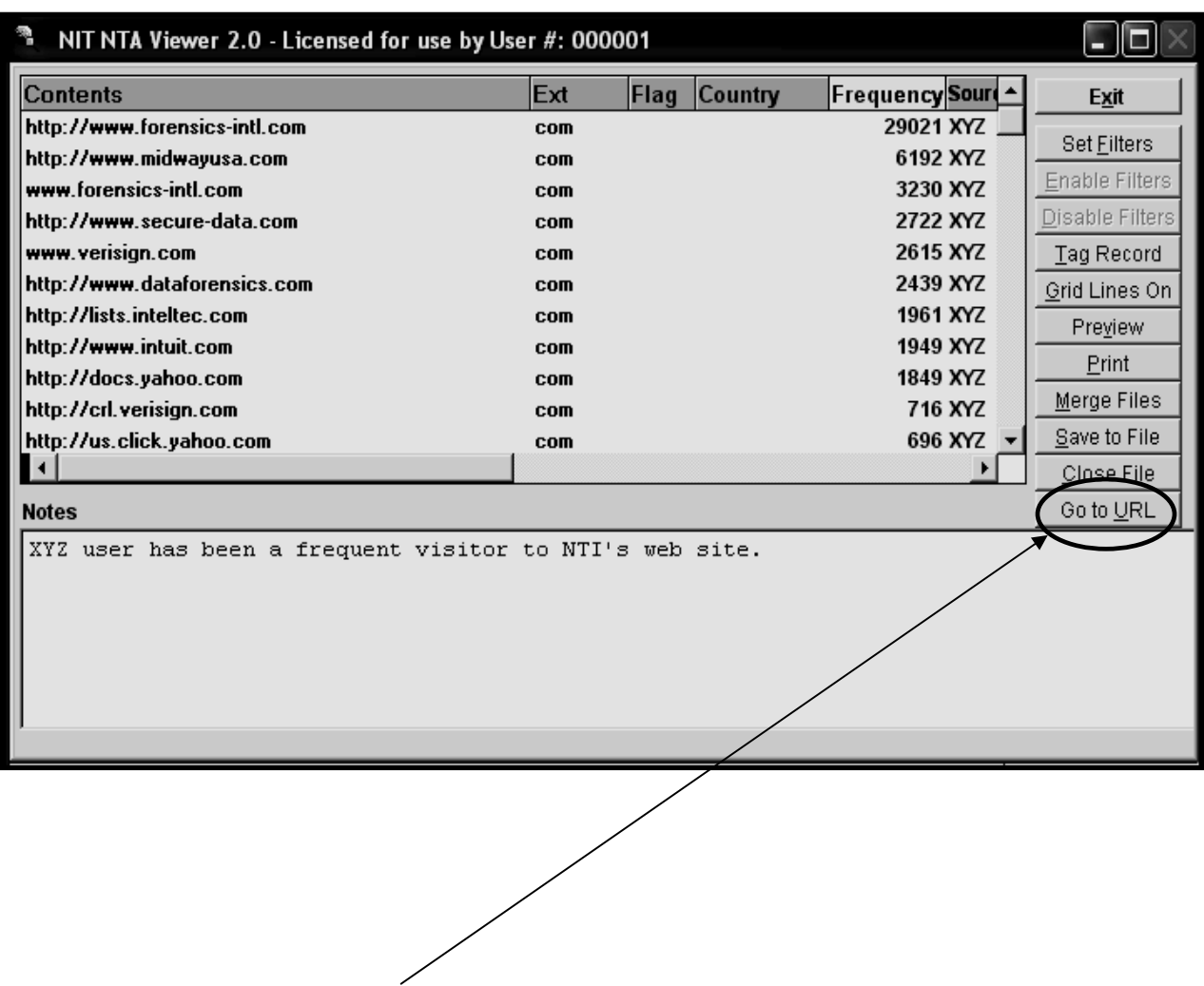

 If your computer is connected to the Internet, just highlight one of the URLs and then click on **"Go to URL"** button on the right hand side of NTA Viewer™. This will open your default web browser and take you to the selected Internet web site.

10. The following screen is an example of a **MNTAH0.dbf** file from using the **/auto2** option on the DOS command line for Internet email leads captured by NTA Stealth<sup>™</sup> for analysis.

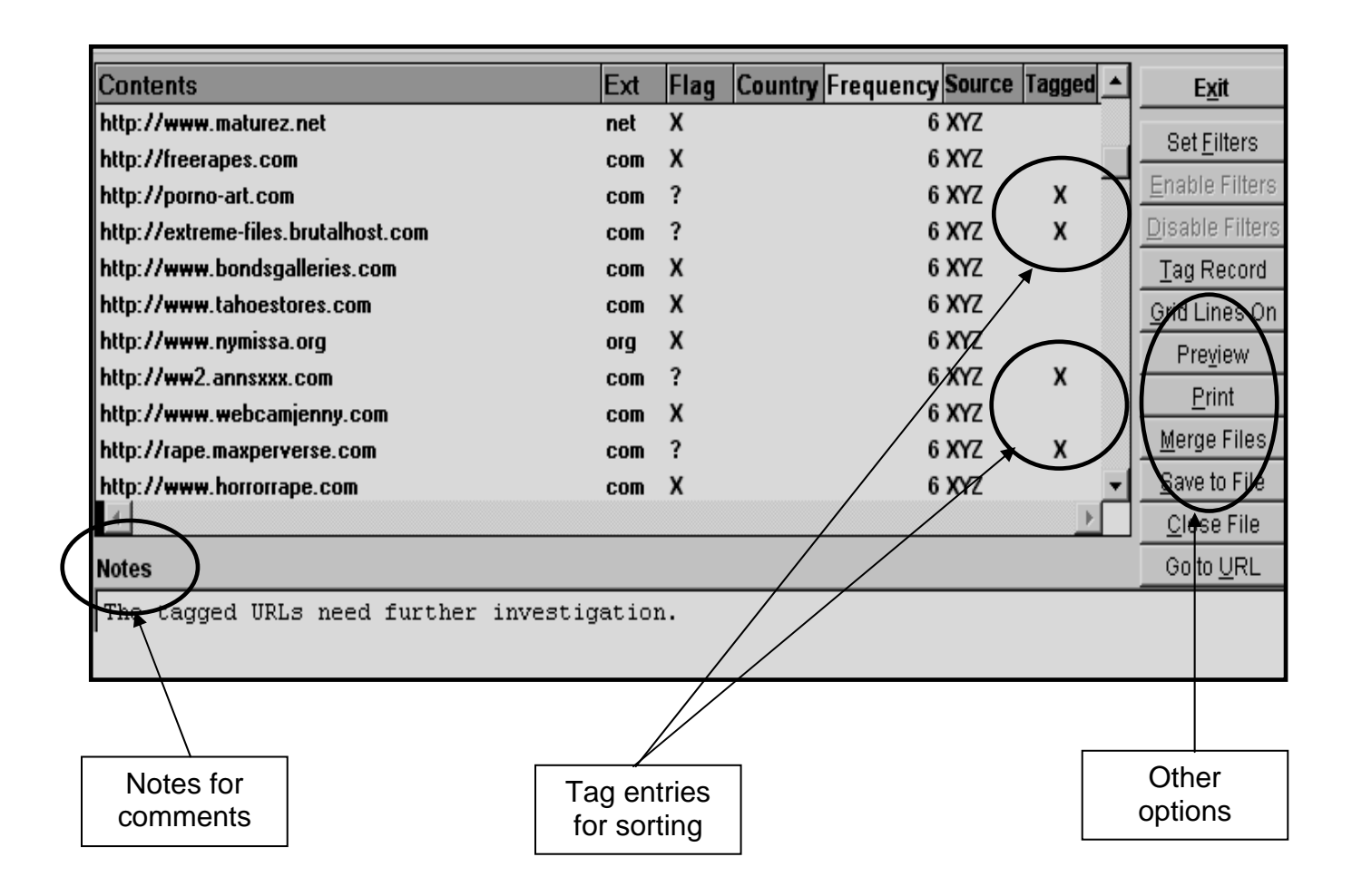

Under the **"Notes"** section, space is reserved for comments and to document the output findings. **Printing** and **saving** the output findings are just a few of the options available when using NTA Viewer™. You can also **"Tag"** certain entries and sort to display just those tagged sites.

# **NTA Viewer™ Output Database Fields**

NTA Stealth™ output consists of data written into four fields described as follows for viewing in NTA Viewer™:

### **Content Field**

This field is used to store Internet web site and email addresses found by NTA Stealth™. The contents are stored in character form and the field is 70 bytes in length.

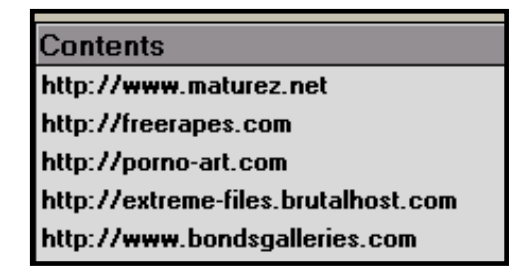

### **Extension Field**

This field is used to store web site and email address **extensions**. This field is also used to store the Internet country codes for foreign web site and email addresses. The contents are stored in character form and the field is five bytes in length.

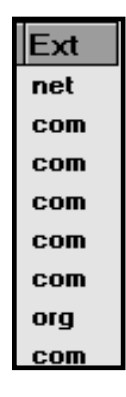

## **Flag Field**

This is a special field that flags leads of potential interest, particularly leads tied to adult or child pornography. The flags are "best guess" efforts made by NTA Stealth<sup>™</sup> to draw attention to leads that may have value in computer-related investigations. **These flags should not under any circumstance be considered conclusive.**

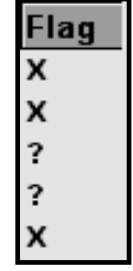

All leads identified by NTA Stealth<sup>™</sup> should be corroborated before any actions are taken and before any legal decisions are made. The content in this field is stored in character form and the field is one byte in length. The key flag character potentially stored in this field is as follows:

> **Alert Flag = "X"** This character is used to flag Internet leads which may be tied to adult or child pornography. Such leads can be relevant when the evidence computer is potentially involved in sex crimes or unauthorized uses in the workplace. These flags are determined by preprogrammed logic and thousands of known pornography-based Internet web sites are recognized by the program's logic. The criterion is not user definable and **this indicator is not conclusive. Leads tied to this flag should be corroborated before any action is taken**.

> **Alert Flag = "?"** This character is used to flag Internet leads which *may be* **possible** adult or child pornography. Such leads can be relevant when the evidence computer is potentially involved in sex crimes or unauthorized uses in the workplace. These flags are determined by preprogrammed logic and thousands of known pornography-based Internet web sites are recognized by the program's logic. The criterion is not user definable and **this indicator is not conclusive. Leads tied to this flag should be corroborated before any action is taken**.

## **Country Field**

This is a special field that NTA Viewer™ uses to identify Internet leads tied to a specific Internet country code. The information is derived from country codes listed in web site and email addresses. When a known Internet country code is identified, the software automatically translates the cryptic country code into the complete name of the country identified. **Although this feature is quite accurate, it is not conclusive and corroboration of the finding is needed.** The field contents are stored in character form and the field length is 25 bytes.

Country Germany\* Germany\* India\* Ireland **Israel** Italy Italy Netherlands
# NTA Stealth ™ - *User's Guide*

Version 7.0

# **NTA Viewer™ Options**

NTA Viewer™ displays NTA Stealth™ output in a **"grid"** format. Below is the NTA Viewer™ screen with one of the "grid" line options enabled.

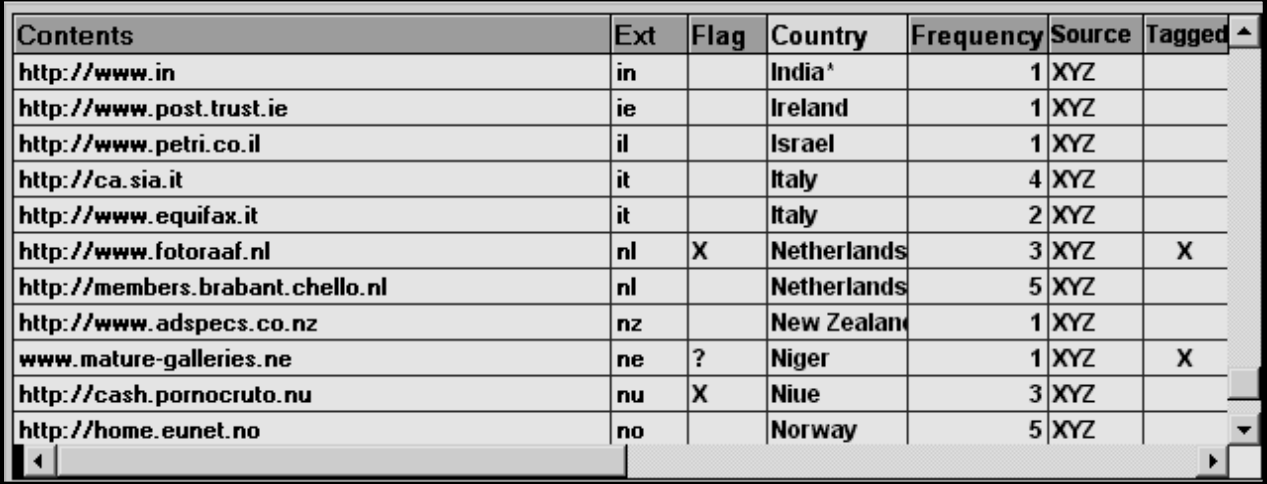

NTA Viewer™ is adjustable and offers the following features identified on the right-hand side of the NTA Viewer™ screen.

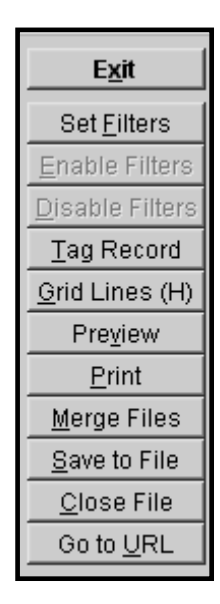

#### **Moving Columns**

You may change the order in which the columns appear by clicking and holding on the column header with your mouse and then dragging the column into the desired position.

> Copyright © 1997[-200](#page-28-0)5 By New Technologies Armor, Inc. rev904a Processes protected by U.S. Patent No. 6,279,010

## NTA Stealth ™ - *User's Guide*

Version 7.0

#### **Changing Column Width**

You may adjust the width of any of the columns by clicking and holding on any column border. Move your mouse to set the column to the desired width.

#### **Changing Sort Order**

You may change the order that records appear in by double clicking on any of the column headers in NTA Viewer™. When you double click on any column header, the data will be sorted within that column. NTA Viewer™ displays the currently sorted column header in yellow.

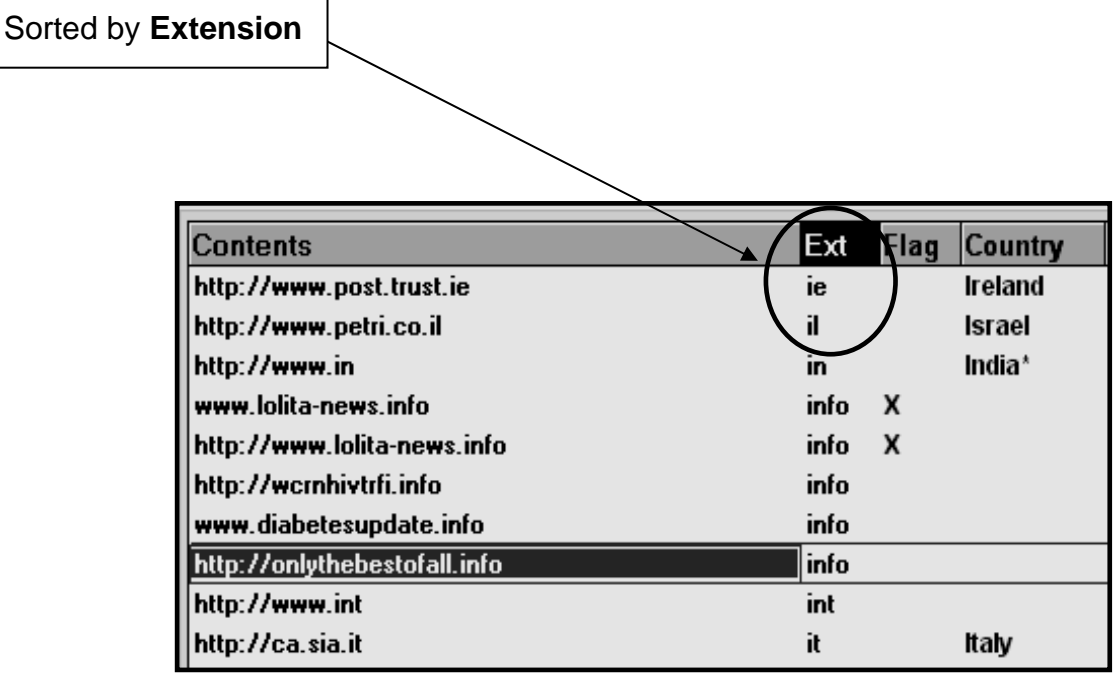

## **NTA Viewer™ Applications**

The NTA Viewer™ screen illustration in the items above contains a group of buttons on the right-hand side of the screen that allow you to do the following:

#### **Exit**

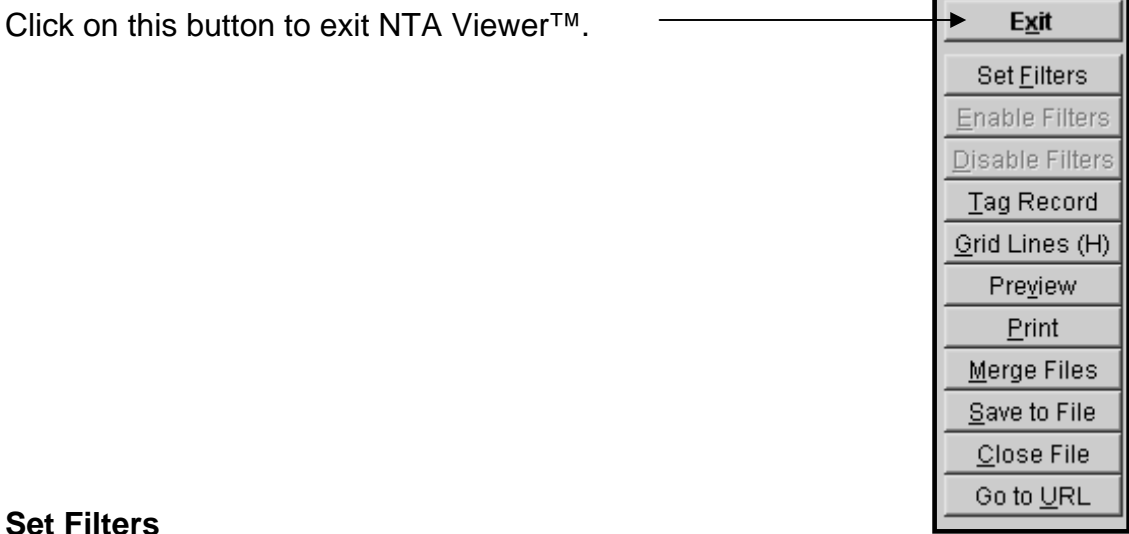

#### **Set Filters**

Filtering allows you to limit the display of entries to only those that meet your specific criteria. This button opens the Filter Screen where you can specify those criteria. You may filter data based on any combination of the following criteria:

#### **Contents**

**Contents-Begins With-** this option allows you to limit the data displayed to only those entries that begin with at least one of the specified criteria.

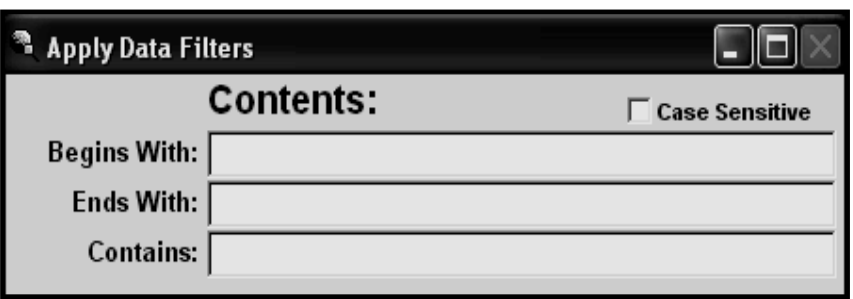

**Contents-Ends With**- this option allows you to limit the data displayed to only those entries that end with at least one of the specified criteria.

**Contents-Contains**- this option allows you to limit the data displayed to only those entries that contain at least one of the specified criteria.

> Copyright © 1997[-200](#page-28-0)5 By New Technologies Armor, Inc. rev904a Processes protected by U.S. Patent No. 6,279,010

#### **Extensions**

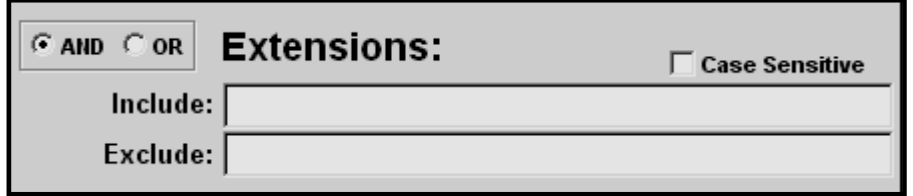

**Extensions-Include**- this option allows you to limit the data displayed to only those entries that have an extension listed in the filter criteria.

**Extensions-Exclude**- this option allows you to limit the data displayed to only those entries that have an extension NOT listed in the filter criteria.

#### **Flags**

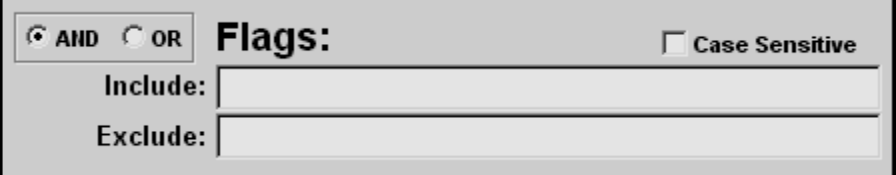

**Flags-Include**- this option allows you to limit the data displayed to only those entries that have a flag value listed in the filter criteria.

**Flags-Exclude**- this option allows you to limit the data displayed to only those entries that has a flag value NOT listed in the filter criteria.

### **Countries:**

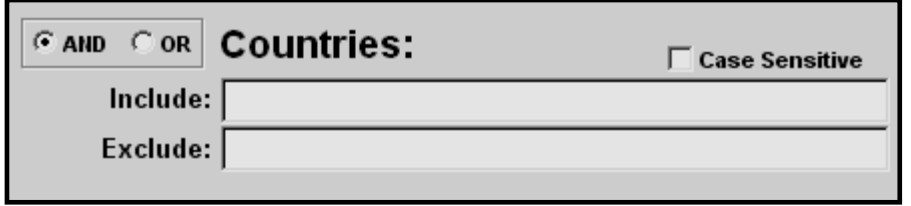

**Countries-Include**- this option allows you to limit the data displayed to only those entries that have a country code listed in the filter criteria. NTA will automatically identify countries associated with Internet addresses and NTA Viewer™ will display that information so that you can make decisions that relate to relevant countries in your investigation.

 **Countries-Exclude**- this option allows you to limit the data displayed to only those entries that have a country code NOT listed in the filter criteria.

#### **Frequency:**

**Frequency**- this option allows you to limit the data displayed to only those entries that have frequency of occurrence greater than a number specified by you. Frequency analysis can be very helpful in investigations involving the misuse of corporate and government computers tied to the viewing and downloading of pornographic image files. Frequency

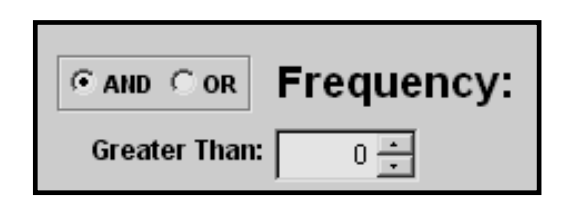

analysis can also be helpful in cases involving relevant communications via email.

**Tagged**- this option allows you to limit the data displayed to only those entries that have a tag value. As stated previously, the tagging of items can help in determining the relevance of specific leads in your investigation. This feature is particularly helpful when it is combined with the review of identified URLs over the Internet. Once a relevant item is identified, you can tag

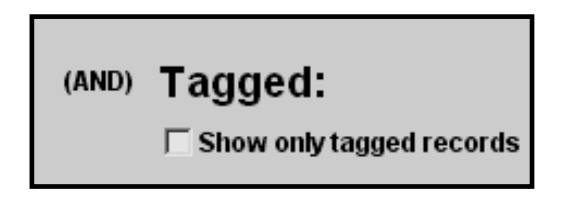

it and create a report of tagged items for later use in trial or other investigative steps.

#### **Enable Filters**

This button activates the filtering criteria as specified in the Filter Screen.

#### **Disable Filters**

This button deactivates the current filter. The filtering criteria are left intact so you may enable/disable the filter without having to reset conditions in the Filter Screen.

#### **Tag Records**

This button is used to tag or un-tag items that you deem to be important in your investigation. Once items are tagged, they can be filtered for the creation of custom views and reports. This field was added to aid you in the segregation of important and relevant items to your investigation.

Tagged records can easily be filtered, allowing you to view only entries that are of interest. Typically, this feature is used after the lead has been reviewed for relevance on the Internet. NTA Viewer™ allows you to directly access the Internet for viewing as explained under "**Go To URL"**.

**Tag Record** 

#### **Grid Lines**

This button allows you to display horizontal and vertical grid lines in NTA Viewer™. This feature is helpful when NTA Stealth™ output files are voluminous.

Grid Lines (H)

When the above button for grid lines is displayed, it means that the Grid Lines are in the off position and the next position when the button is pressed will be horizontal grid lines.

> Copyright © 1997-2005 By New Technologies Armor, Inc. rev904a Processes protected by U.S. Patent No. 6,279,010

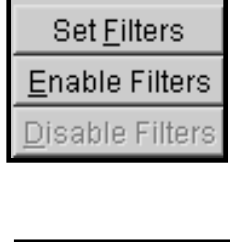

Exit

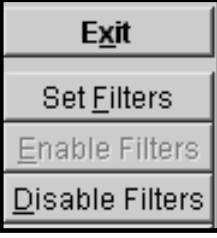

#### **Preview**

This button opens the report preview window. The NTA Viewer™ report only contains the data shown in the viewer at the time of preview. Below is an example of the report preview window.

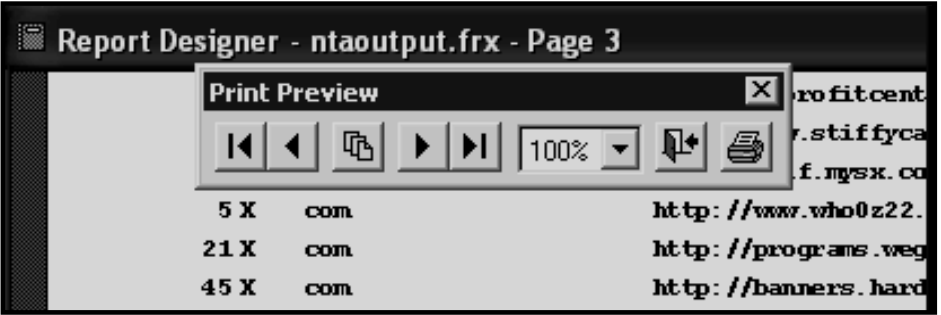

This feature is helpful when you combine filtering with the tagging of relevant items in your investigation.

#### **Print**

This button sends the NTA Viewer<sup>™</sup> report to the printer of your choice. The NTA Viewer™ report only contains the data shown in the viewer at the time of printing.

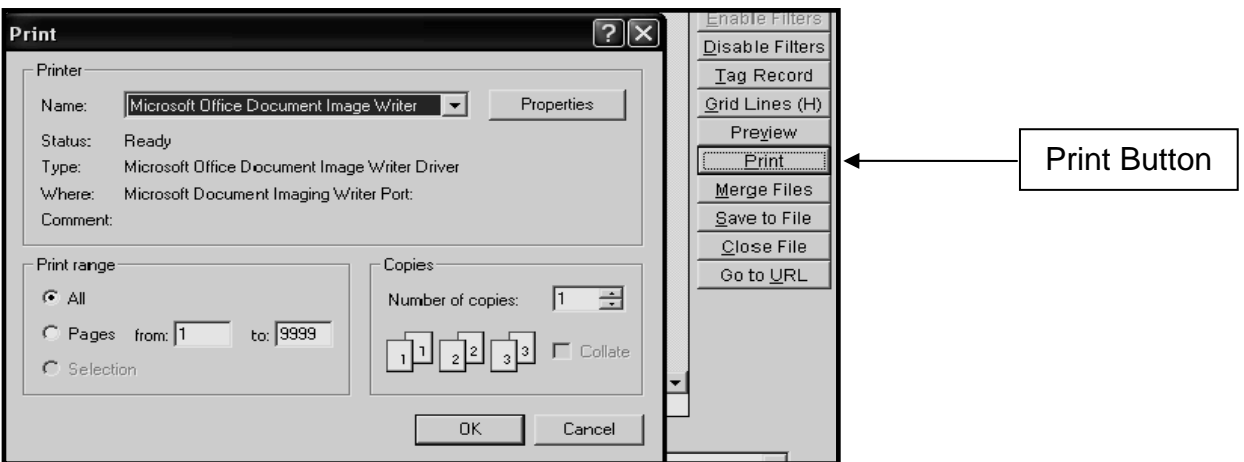

Copyright © 1997-2005 By New Technologies Armor, Inc. rev904a Processes protected by U.S. Patent No. 6,279,010

#### **Merge Files**

This button allows you to merge NTA Stealth™ output files. This is helpful when an investigation involves the processing of several related computer systems tied to a single computer user or in conspiracy cases involving numerous individuals and computers. If NTA Viewer™ detects any matching entries during the merge, it will tag the matching merge records with an '**M**'.

| <b>Flag</b> |       | Country Frequency Source |                  | Tagged | <b>Exit</b>     |
|-------------|-------|--------------------------|------------------|--------|-----------------|
|             |       | 913                      | <b>FIRST</b>     | x      | Set Eilters     |
|             |       | 570                      | <b>FIRST</b>     |        |                 |
|             |       | 117                      | <b>FIRST</b>     |        | Enable Filters  |
| X           |       |                          | 114 FIRST        | X      | Disable Filters |
| X           |       | 112                      | <b>FIRST</b>     |        | Tag Record      |
|             |       | 110                      | <b>FIRST</b>     |        | Grid Lines On   |
| X           |       | 94                       | <b>FIRST</b>     |        | Preview         |
| X           |       |                          | <b>84 SECOND</b> | М      |                 |
|             |       | 84                       | <b>FIRST</b>     |        | Print           |
| X           |       | 82                       | <b>FIRST</b>     | X      | Merge Files     |
|             |       | 78                       | <b>FIRST</b>     |        | Save to File    |
| ?           | Samoa | 78                       | <b>FIRST</b>     |        | Close File      |
| X           |       |                          | <b>77 SECOND</b> | M      | Go to URL       |
|             |       | "                        | <b>FIRST</b>     |        |                 |

The **FIRST** .dbf file when compared to the **SECOND** .dbf file shows 2 files that have matching entries when merged as denoted by the **"M".**

When the merge takes place, the original output files are not changed in any way. If you want to keep a disk file copy of the merged data, you will need to perform a **"Save To File"** function (see below).

#### **Save To File**

This button allows you to save the data currently displayed in the viewer to a file. You may save the information to a dBase database file (.dbf), an Excel spreadsheet (.xls) or a Tab Delimited text file (.txt).

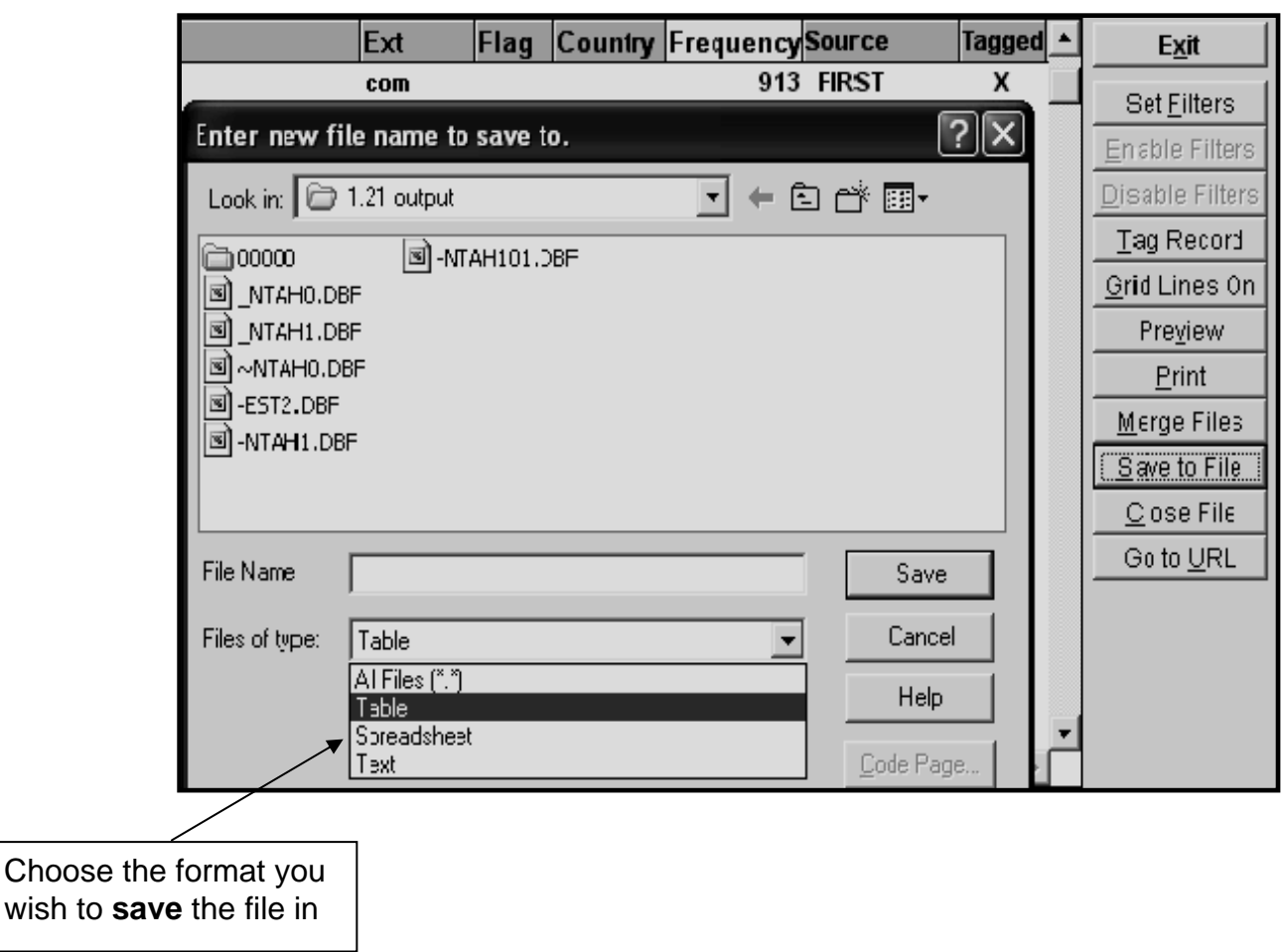

This feature is helpful when you need to retain relevant NTA Viewer™ output for testimony or further analysis at another time.

#### **Close File/Open File**

This button allows you to clear all data from the viewer screen. You may subsequently open another file without exiting NTA Viewer™ by using this feature.

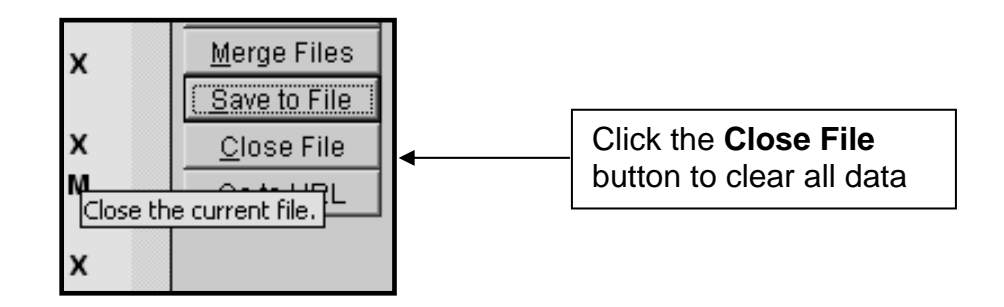

#### **Go To URL**

This button allows you to open a browser window to look at a web site for corroboration. It is extremely helpful in reviewing suspicions of past Internet activity that may be indicated in your analysis of NTA Stealth™ output.

The "**Go To URL**" will only work if the analysis computer is connected to the Internet and Internet browser software is installed.

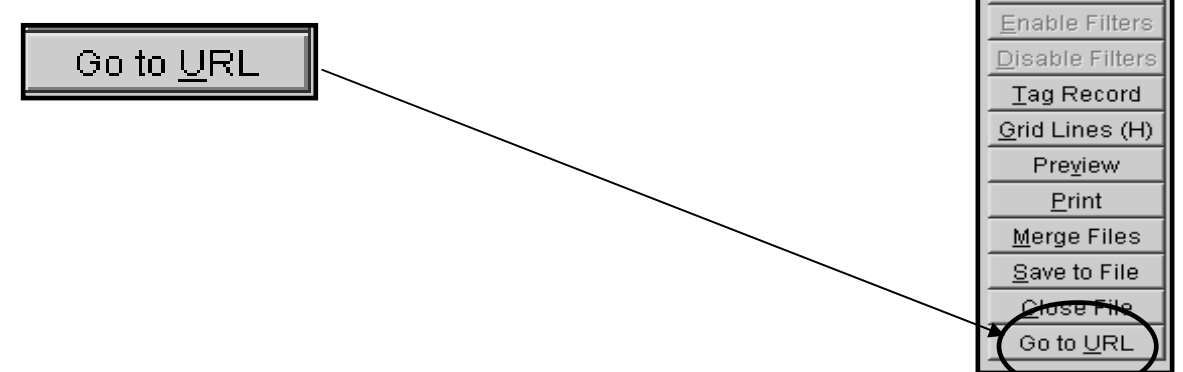

If the record is an email address, NTA Viewer™ will attempt to open the main page of the associated web site as well. If a URL is involved based on your suspicion of Internet web browsing, then NTA Viewer™ will attempt to open the relevant pages of the web site.

> Copyright © 1997-2005 By New Technologies Armor, Inc. rev904a Processes protected by U.S. Patent No. 6,279,010

Exit **Set Filters** 

#### **Investigative Notes**

This area of the NTA Viewer<sup>™</sup> screen allows you to enter notes as you are performing your analysis. The contents of the notes field are printed on the summary page of the NTA Viewer™ report. The notes are also saved to a text file. Notes **are not saved** to the .dbf or .xls format during the **"Save To File"** operation.

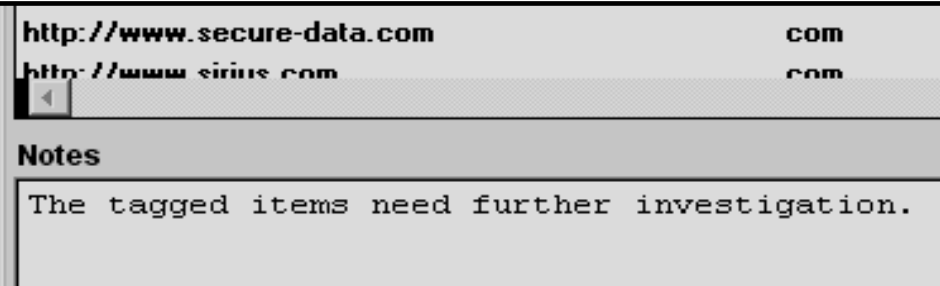

# **Technical Support**

NTI will provide technical support and assistance regarding the use of this program to registered users of the software. Technical support is available during the hours of 8:00 a.m. to 5:00 p.m. (Pacific Standard Time or Pacific Daylight Time, as appropriate), Monday through Friday by calling NTI at 503-661-6912. Technical support is also available via email at:

#### support@forensics-intl.com.

NTI is continually working to improve this software and to help its clients in the identification of Internet account abuses and in the identification of illegal uses of computer systems, e.g., the distribution of child pornography. Your comments and suggestions are appreciated and should be sent to:

# **New Technologies, Inc.**

2075 Northeast Division Street Gresham, Oregon 97030 503-661-6912

Email: [info@forensics-intl.com](mailto:info@forensics-intl.com)

[http://www.forensics-intl.com](http://www.forensics-intl.com/)

Copyright © 1997-2005 By New Technologies Armor, Inc. rev904a Processes protected by U.S. Patent No. 6,279,010